azbil

# **SLP-F7M Smart Loader Package for the F7M Micro Flow Rate Liquid Flow Meter User's Manual**

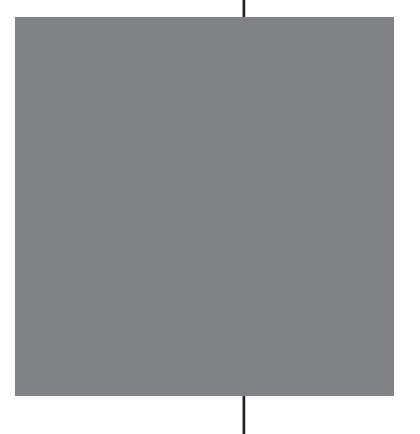

**Thank you for purchasing the Smart Loader Package.**

**This manual contains information for ensuring correct use of the SLP-F7M. It also provides necessary information for installation, maintenance, and troubleshooting.**

**This manual should be read by those who design and maintain devices that use the SLP-F7M. Be sure to keep this manual nearby for handy reference.**

## **Azbil Corporation**

#### **NOTICE**

Be sure that the user receives this manual before the product is used.

Copying or duplicating this user's manual in part or in whole is forbidden. The information and specifications in this manual are subject to change without notice.

Considerable effort has been made to ensure that this manual is free from inaccuracies and omissions. If you should find an error or omission, please contact the azbil Group.

In no event is Azbil Corporation liable to anyone for any indirect, special or consequential damages as a result of using this product.

© 2018 Azbil Corporation All Rights Reserved.

## <span id="page-2-0"></span>**Conventions Used in This Manual**

 The safety precautions explained in the following section aim to prevent injury to the operator and others, and to prevent property damage.

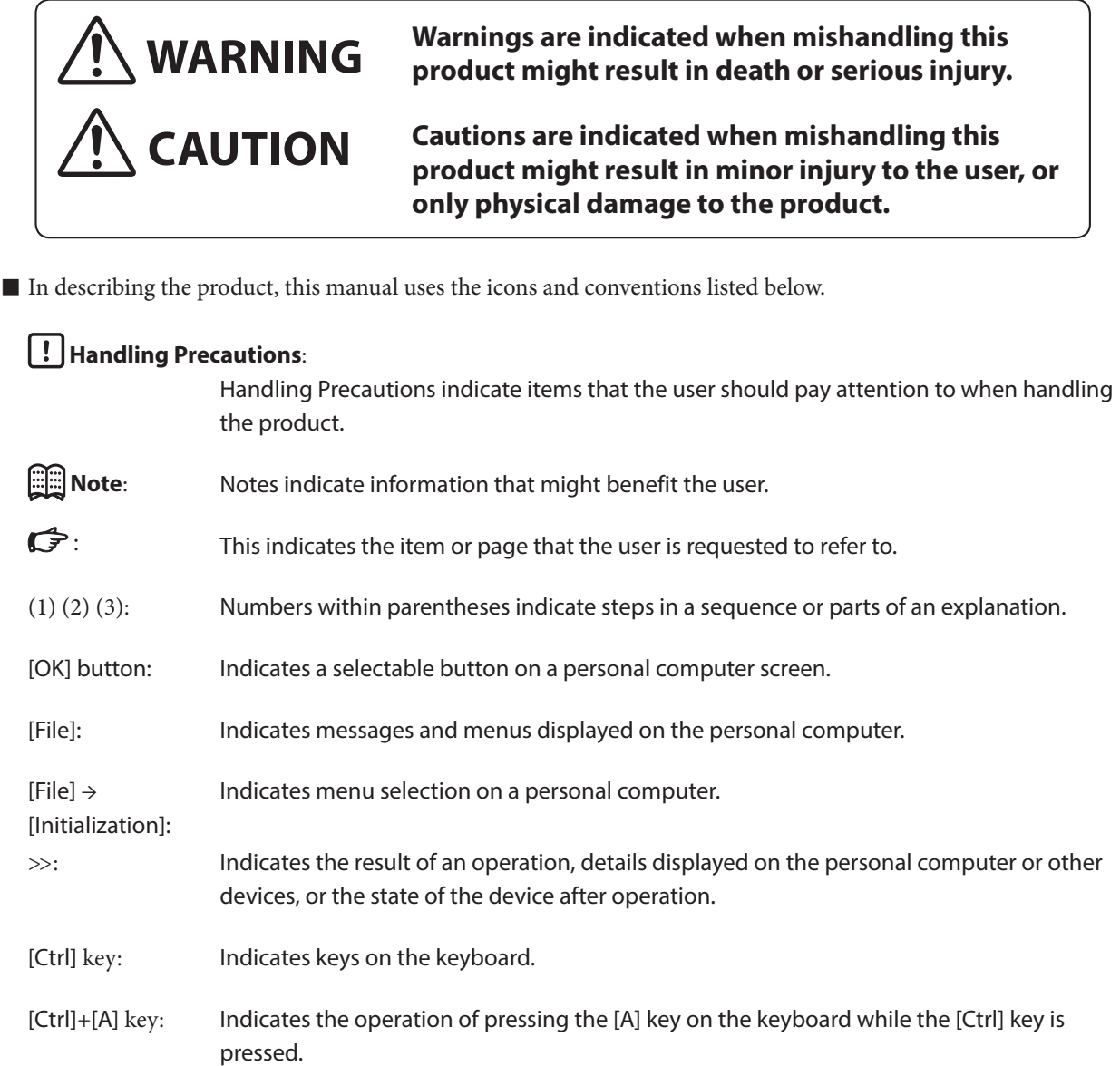

## <span id="page-3-0"></span>**Safety Precautions**

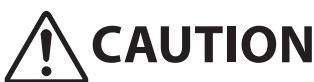

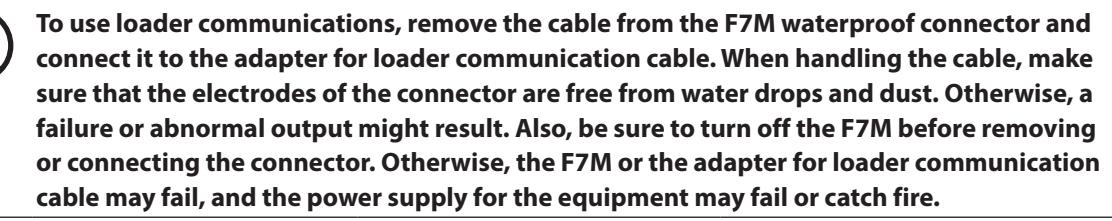

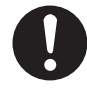

**The adapter for loader communication cable is not water resistant. Water drops or dust entering inside or accumulating around the electrodes may damage the F7M or the adapter , or may cause external devices to catch fire or fail.**

**Do not apply excessive force to the plug of the USB loader cable when it is connected to the adapter for loader communication cable. Doing so might damage the plug or the adapter.**

**After using loader communications, remove the cable for the F7M waterproof connector from the adapter for loader communication cable, and insert it all the way into the waterproof connector. If the cable is not inserted properly, the device's water resistance will be impaired, the F7M or connected equipment may fail, and the connected equipment may catch fire.**

## <span id="page-4-0"></span>**The Role of This Manual**

A total of 3 different manuals are available for the SLP-F7M. Read them as necessary for your specific requirements. If a manual you require is not available, contact the azbil Group or its dealer.

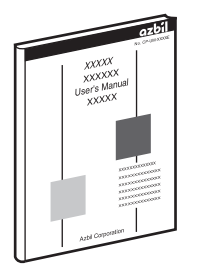

#### **SLP-F7M Smart Loader Package for the F7M Micro Flow Rate Liquid Flow Meter User's Manual**

**Manual No. CP-SP-1423E**

This manual.

The user can specify and check parameters of the F7M on a PC using the SLP-F7M smart loader package.

Personnel in charge of the design or manufacture of equipment that incorporates the F7M should read this manual thoroughly.

This manual describes the installation of the software on a PC, the method for connecting the loader to the F7M, various functions and operations of the SLP-F7M, and procedures for configuring the F7M.

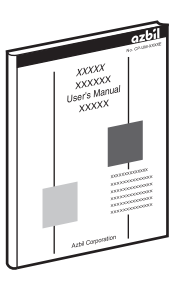

#### **F7M Micro Flow Rate Liquid Flow Meter User's Manual**

#### **Manual No. CP-SP-1421E**

This manual describes the hardware and all the functions of the F7M. Personnel in charge of the design, manufacturing, operation, or maintenance of equipment that incorporates the F7M should read this manual thoroughly. This manual covers installation, connections for wiring, all functions and operating procedures of the F7M, troubleshooting, and detailed specifications.

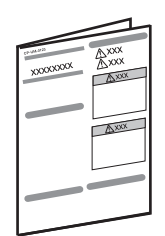

#### **F7M9010/9030 Micro Flow Rate Liquid Flow Meter User's Manual Manual No. CP-UM-5922JE**

This manual is supplied with the product.

Personnel in charge of the design or manufacture of equipment that incorporates the F7M and personnel in charge of installation of this device should read this manual thoroughly.

The manual covers safety precautions, installation, wiring, and main specifications.

## **Contents**

#### **[Conventions Used in This Manual](#page-2-0) [Safety Precautions](#page-3-0) [The Role of This Manual](#page-4-0)**

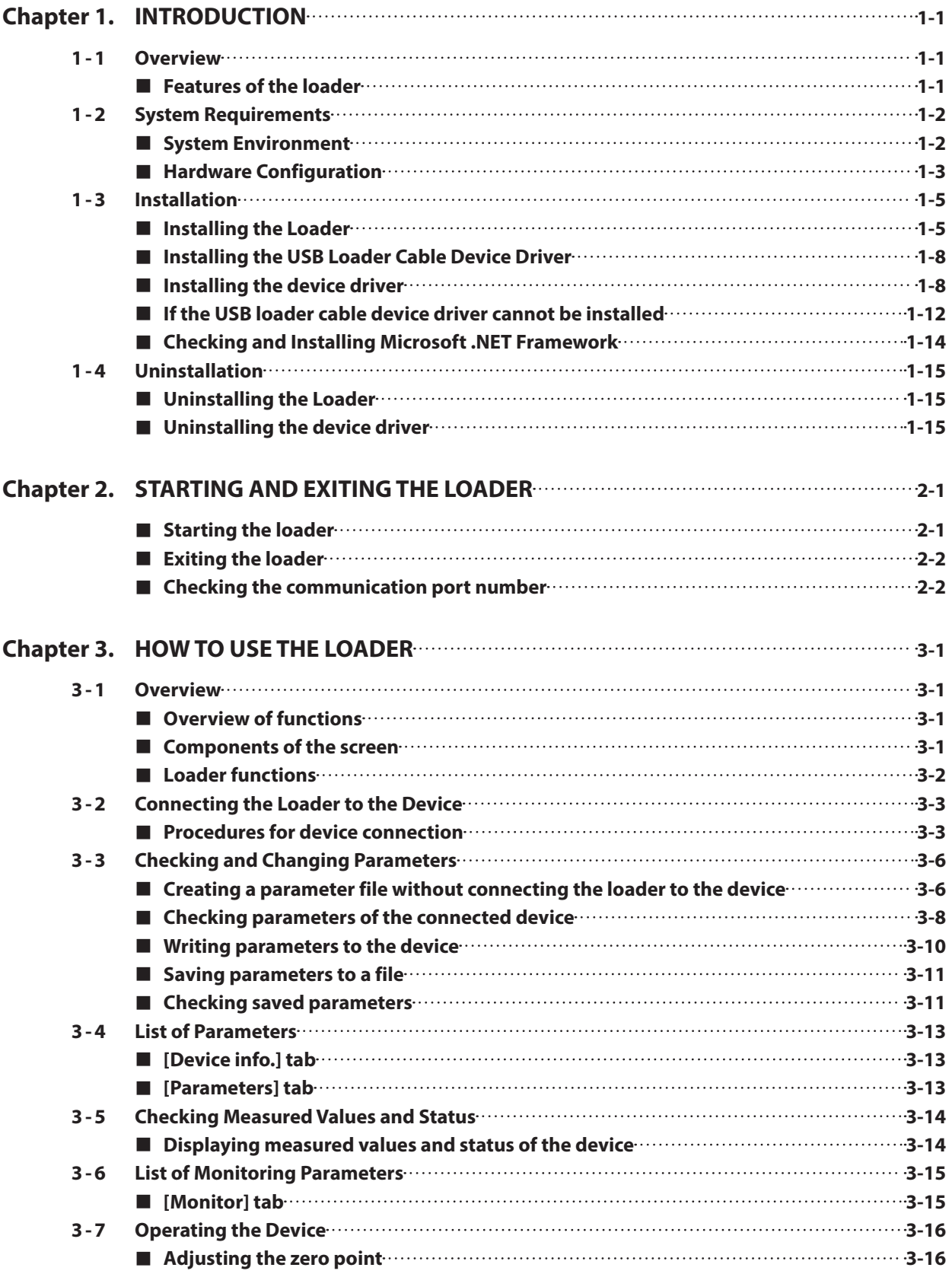

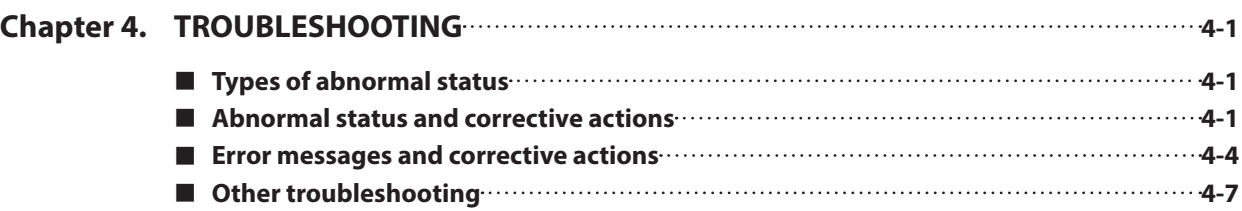

# <span id="page-8-0"></span>**Chapter 1. INTRODUCTION**

## **1-1 Overview**

The SLP-F7M Smart Loader Package (hereafter "the loader") is a simplified engineering tool for the F7M Micro Flow Rate Liquid Flow Meter ("the device"). The user can configure various settings of the device and monitor the flow rate and the operational status.

The loader runs on Windows 10 (32-bit and 64-bit) English version PCs.

#### **Features of the loader**

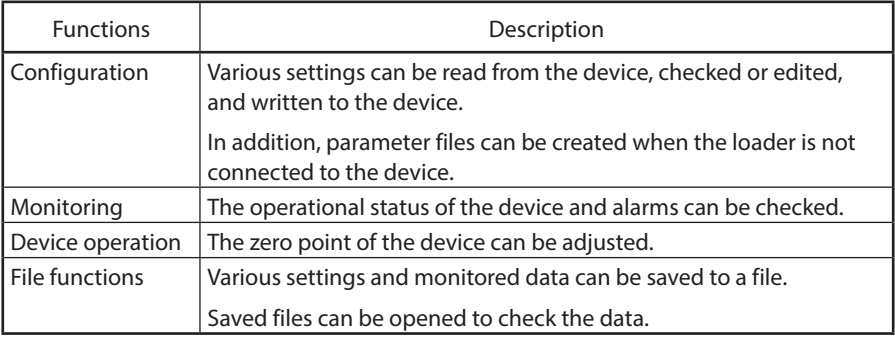

## <span id="page-9-0"></span>**1-2 System Requirements**

The following system environment is required for use of the loader.

#### **System Environment**

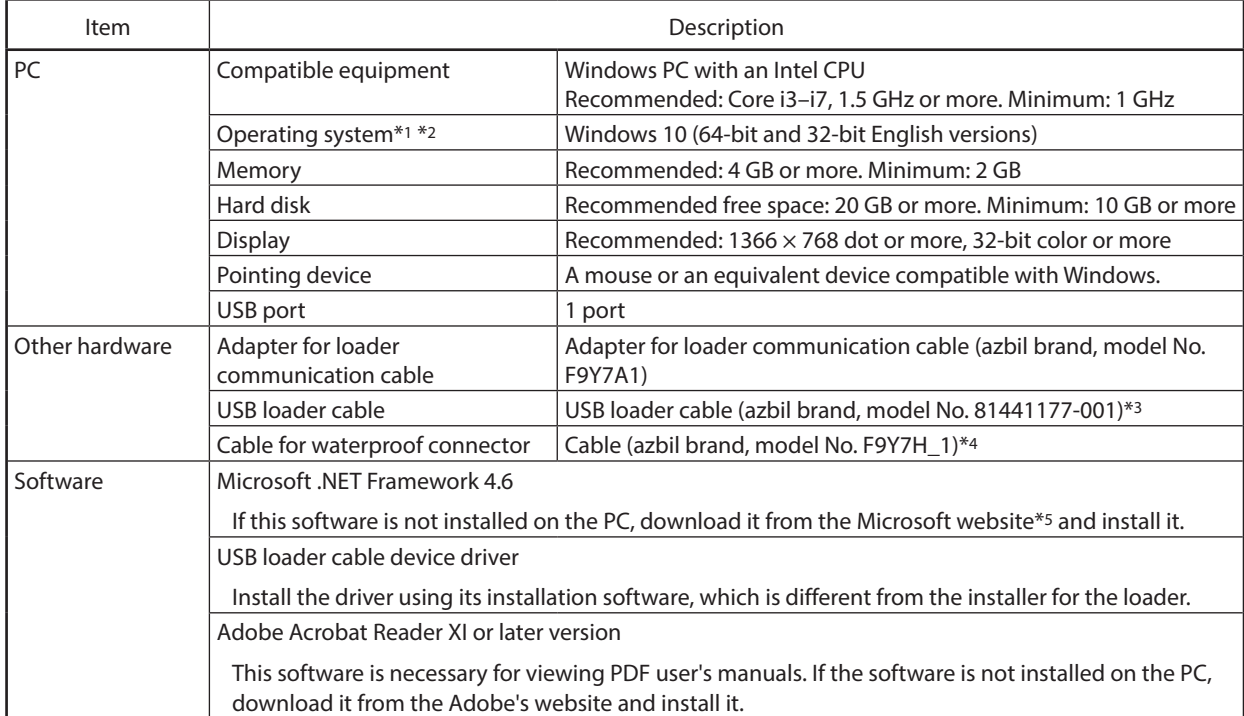

\*1. The performance of the loader cannot be guaranteed if it is used on other operating systems.

\*2. Specify "Smaller – 100%" (default) as the font size on Windows. Otherwise, loader windows may not be displayed properly.

- \*3. Use Rev. 05 or later version of the USB loader cable.
- \*4. The underscore represents a digit that tells the material of the cable.
- \*5. English version Windows https://msdn.microsoft.com/en-us/library/5a4x27ek(v=vs.110).aspx (as of 12/11/2017)

#### <span id="page-10-0"></span>**Hardware Configuration**

The hardware configuration for loader communication is explained below.

#### z **Connection method**

- **•** Turn off the supply of power to the device.
- **•** Remove the cable from the waterproof connector on the device, and connect the cable to the adapter for loader communication cable with cable B, which is supplied with the adapter.
- **•** Connect cable A, which is also supplied with the adapter, to the waterproof connector on the device and to the adapter for loader communication cable.
- **•** The device can now be turned on or off with the power switch on the adapter for loader communication cable.

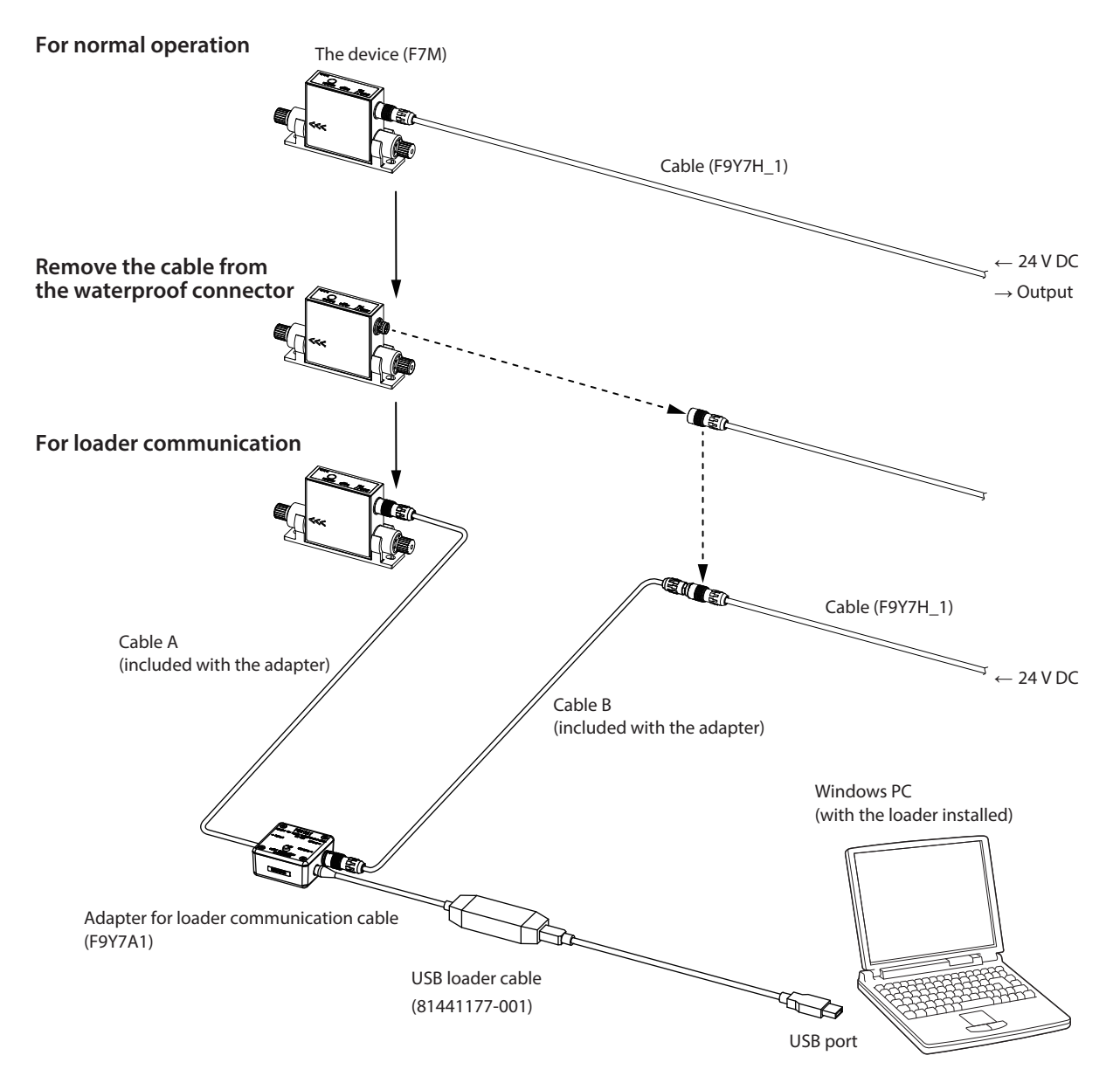

### **Note**

**•** It is also possible, without using cable B, to directly connect the adapter for loader communication cable to the cable removed from the waterproof connector on the device.

#### **Handling Precautions**

- **•** To use loader communications, remove the cable from the device waterproof connector and connect it to the adapter for loader communication cable.
- **•** When handling the cable, make sure that the electrodes of the connector are free from water drops and dust. Otherwise, a failure or abnormal output might result. Also, be sure to turn off the device before removing or connecting the connector. Otherwise, the device or the adapter for loader communication cable may fail, and the power supply for the equipment may fail or catch fire.
- **•** The adapter for loader communication cable is not water resistant. Water drops or dust entering inside or accumulating around the electrodes may damage the F7M or the adapter, or may cause external devices to catch fire or fail.
- **•** After using loader communications, remove the cable for the device waterproof connector from the adapter for loader communication cable, and insert it all the way into the waterproof connector. If the cable is not inserted properly, the device's water resistance will be impaired, the F7M or connected equipment may fail, and the connected equipment may catch fire.
- **•** Application of excessive force to the plug of the USB loader cable might interfere with communications. If this happens, reconnect the plug correctly and restart communications.

#### $\bullet$  **Separately sold products**

- **•** Adapter for loader communication cable (F9Y7A1)
- **•** USB loader cable (81441177-001)
- **•** Cable (F9Y7H\_1)\*
	- \* The underscore represents a digit that tells the material of the cable.

### <span id="page-12-0"></span>**1-3 Installation**

Please download the installer for the loader from the following website (in Japanese only):

http://www.compoclub.com/ The installer file is compressed. Expand it before use. (Expanded file name example: setup\_SLPSP7\_en\_V1\_0\_15.msi)

#### **Installing the Loader**

The following explanation of the loader installation and screens use 64-bit Windows 10 as an example.

- (1) Double-click setup\_SLPF7M\_en\_V☐\_☐\_☐.msi\* to launch the installer.
	- >>The setup wizard opens.

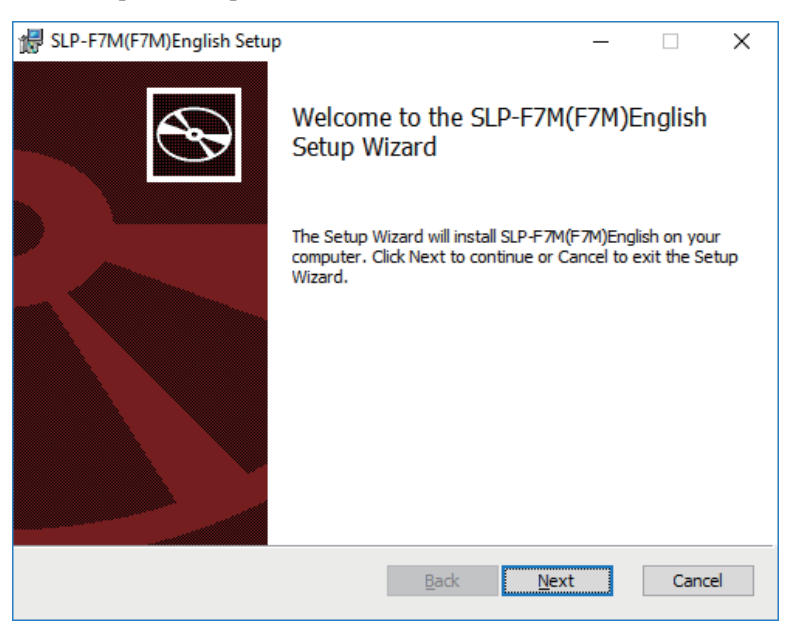

- \* ☐ represents a number. For example: setup\_SLPF7M\_en\_V1\_0\_09.msi
- (2) Click the [Next] button.

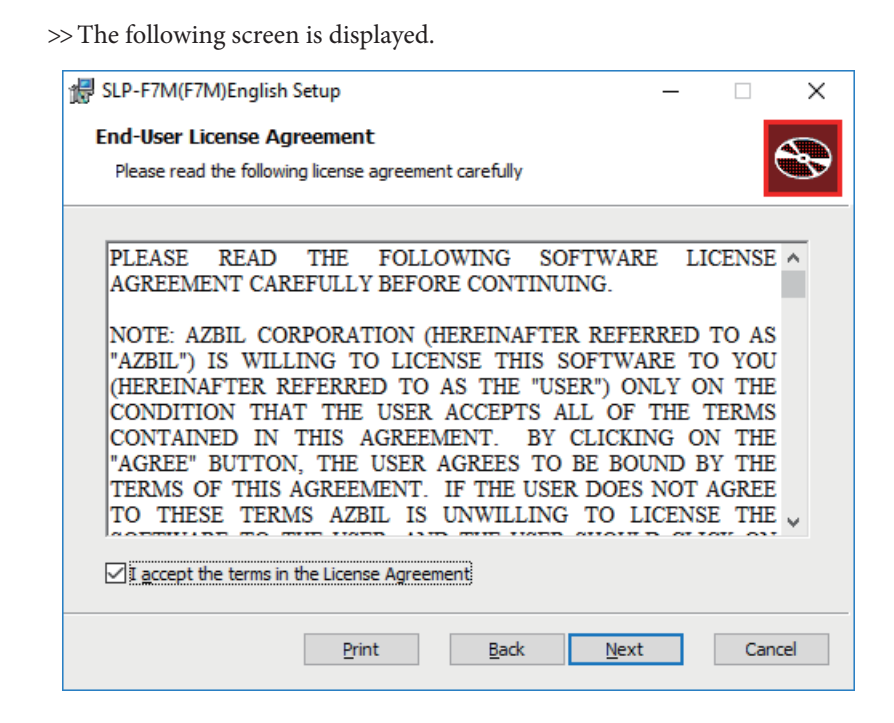

(3) If you accept the software license agreement and wish to install the software, check the check box for [I accept the terms in the License Agreement] and click the [Next] button.

>>The following screen is displayed.

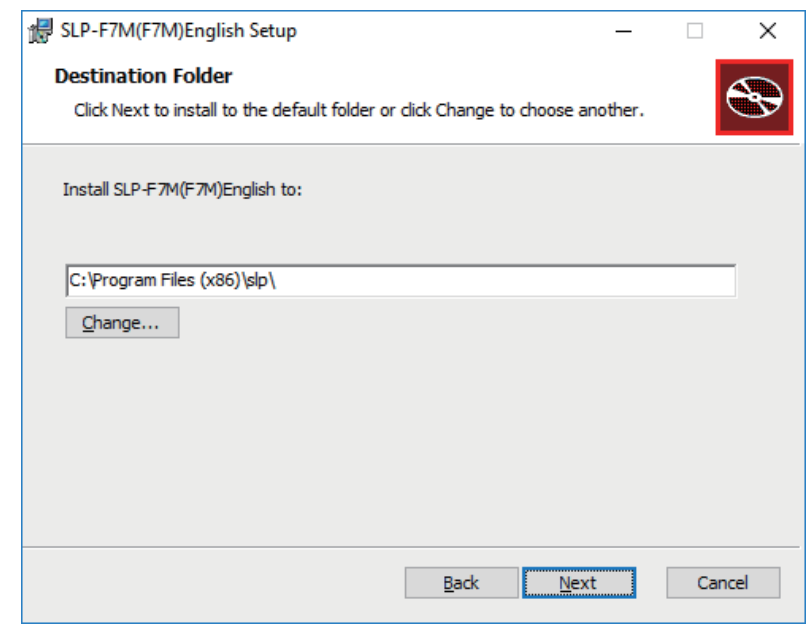

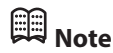

- **•** Click the [Change...] button to change the destination folder.
- (4) Click the [Next] button.

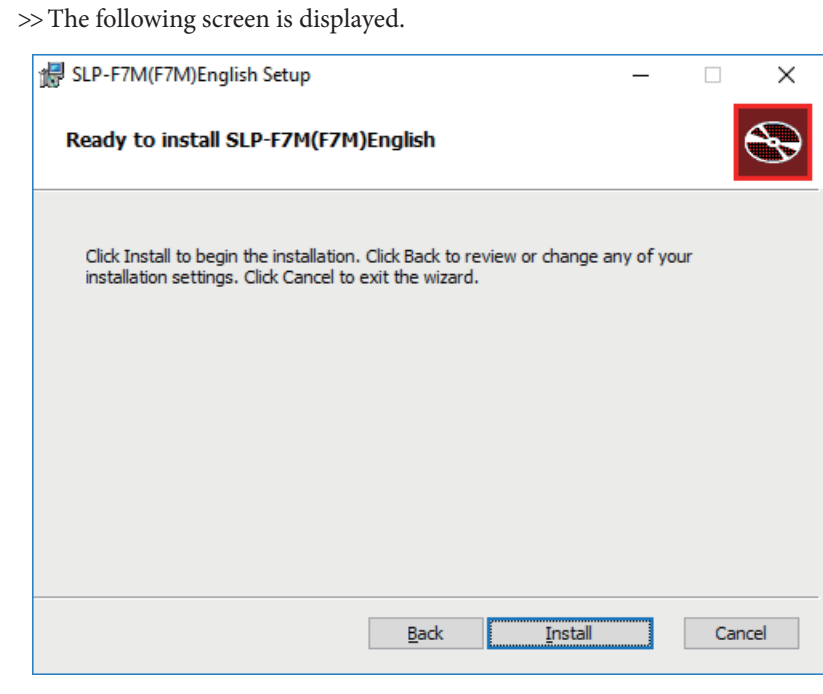

(5) Click the [Install] button.

>>When installation is complete, the following screen is displayed.

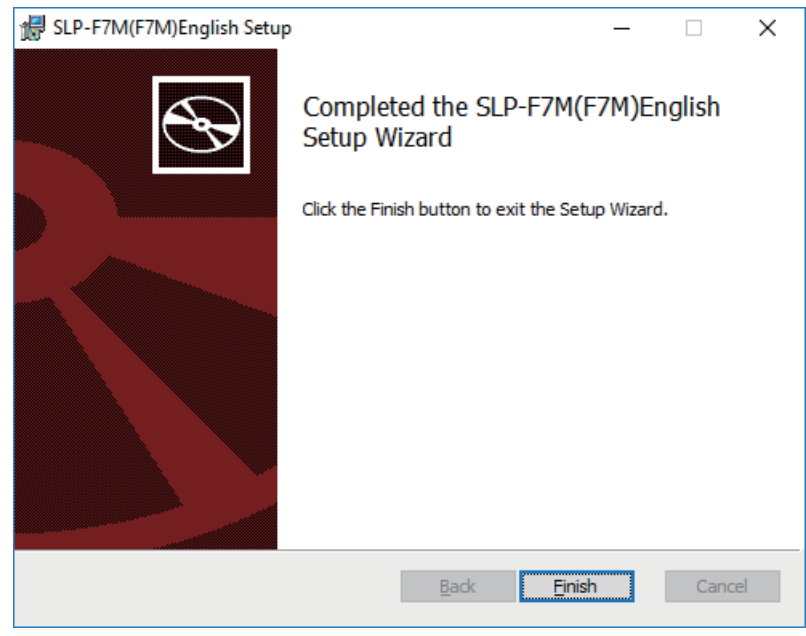

## **Handling Precautions**

- **•** A warning message about user account control might appear, depending on the PC settings. Allow the software to make changes to the computer.
- (6) Click the [Finish] button. This completes the loader installation. Close the installer.
- (7) If the installation files are no longer needed, delete the entire folder.

#### <span id="page-15-0"></span>**Installing the USB Loader Cable Device Driver**

A device driver must be installed before using the USB loader cable. Follow the procedure below to install the device driver on the PC.

#### $\blacksquare$  Installing the device driver

#### **Handling Precautions**

- **•** Before installing the device driver, unplug the USB loader cable from the PC.
- **•** Be sure to follow the procedure below when installing the device driver. The USB cable may not be recognized if the procedure is not followed. If the loader cable is not recognized, uninstall the device driver and reinstall it.
- **•** If a problem occurs and installation is not successful, uninstall the driver and reinstall it.
- **•** To install the device driver, administrator rights on the computer are required. Installation should be done by the administrator or by a user who belongs to the administrator group.
- **•** A USB loader cable with a label that does not indicate a revision number is not compatible with Windows 10. (As of 12/11/2017, available USB loader cables have a label saying "REV.06," and are compatible with Windows 10.)
- (1) Open the [slpf7m\_en] folder where the loader was installed and double-click drvsetup.exe.

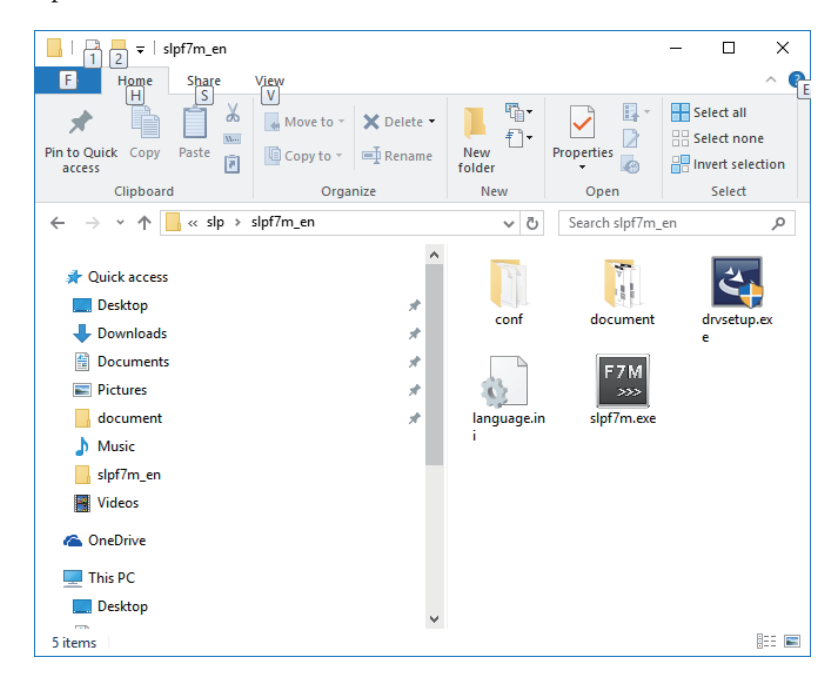

## **图** Note

- If you did not change the destination folder in  $\mathbb{G}$  Installing the Loader (P. 1-5), the file is stored in the following default folder:
	- **•** 64-bit Windows: C:\Program Files(x86)\slp\slpf7m\_en
	- 32-bit Windows: C:\Program Files\slp\slpf7m\_en

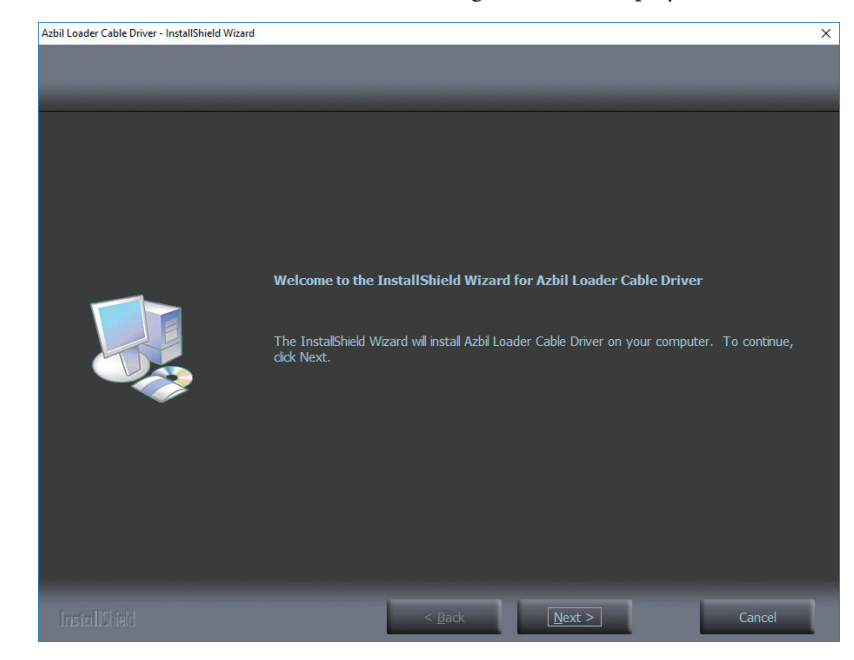

>>The installer is launched and the following window is displayed.

## **Handling Precautions**

- **•** A warning message about user account control might appear, depending on the PC settings. Click the [Yes] button to allow the software to make changes to the computer.
- (2) Click the [Next ] button.
	- >>The following screen is displayed.

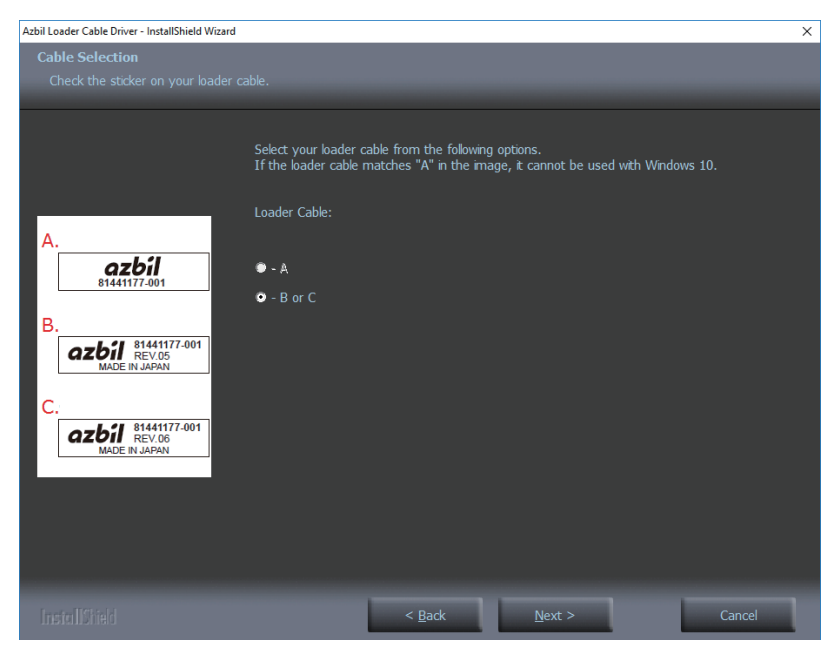

## **Handling Precautions**

**•** The USB loader cable with label A cannot be used with Windows 10. (USB loader cables that are available as of 12/11/2017 have label C with "REV.06" printed, so they can be used for Windows 10.)

(3) Select the label code A, B, or C of your USB loader cable in the window, and click the [Next] button.

#### >>The following screen is displayed.

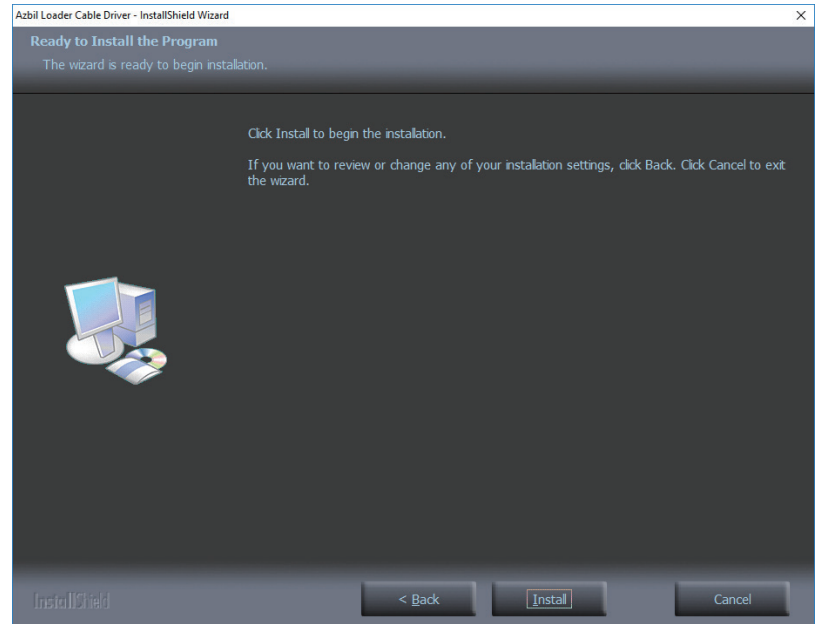

## **Handling Precautions**

- **•** If a message saying that the USB loader cable driver has already been installed on your computer appears even if you uninstalled the driver in the past, follow the procedure described in  $\mathbb{F}$  If the USB loader cable device driver cannot be installed (P. 1-12).
- (4) Click the [Install] button.
	- >>The following screen is displayed.

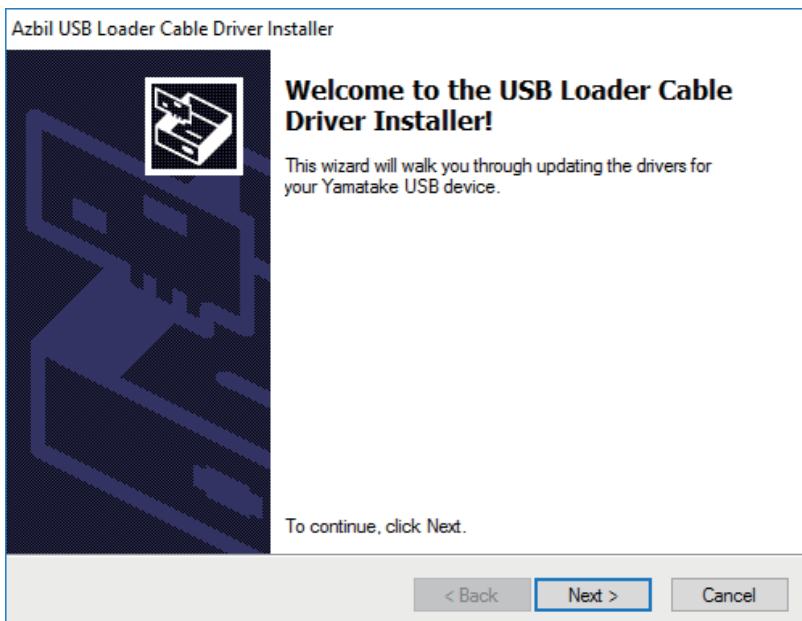

- (5) Click the [Next ] button.
	- >>The following screen is displayed.

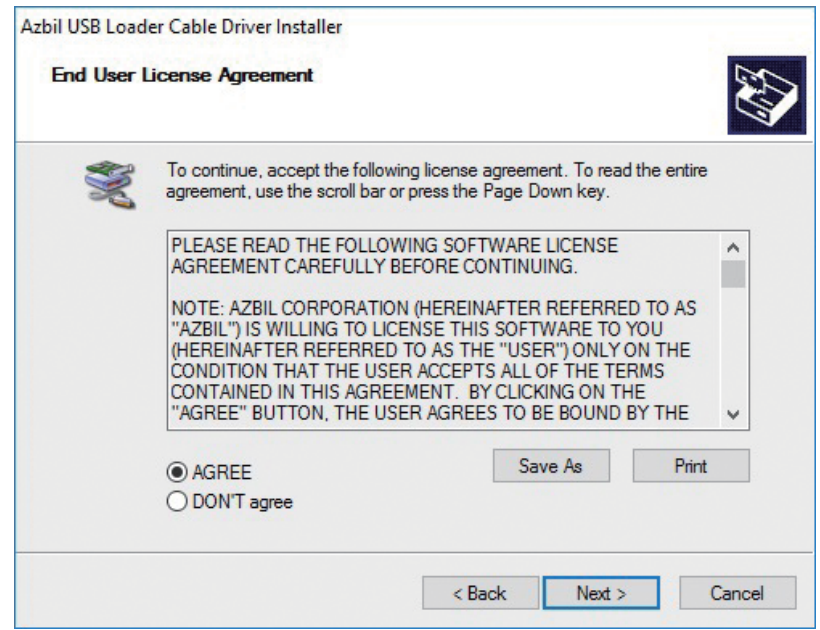

- (6) If you accept the software license agreement and wish to install the software, select [AGREE] and click the [Next] button.
	- $\gg$  Installation of the device driver starts and the following window is displayed.

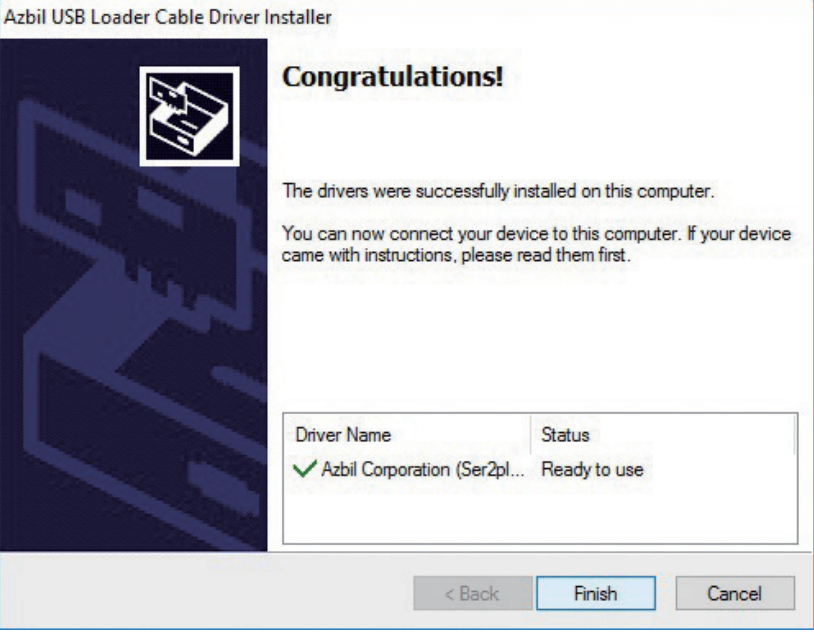

<span id="page-19-0"></span>(7) Click the [Finish] button.

>>The following screen is displayed.

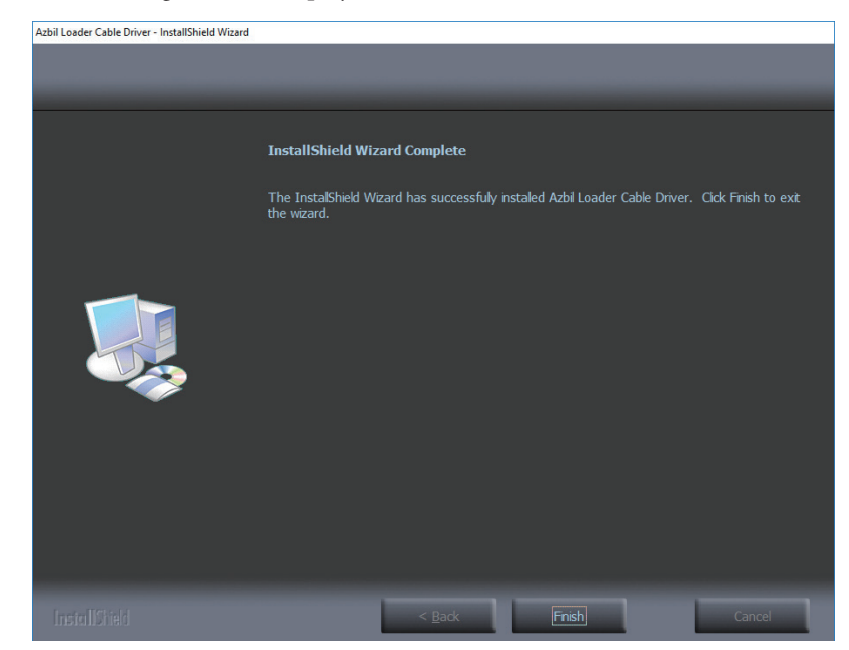

(8) Click the [Finish] button. Installation of the device driver is complete.

#### **If the USB loader cable device driver cannot be installed**

When attempting to install the device driver on a PC on which a USB loader cable was used in the past, the following window may appear, and it may not be possible to install the driver, even if the previous device driver has already been uninstalled. In this case, follow the procedure below.

Step 1. Install tools other than the driver as instructed in the window.

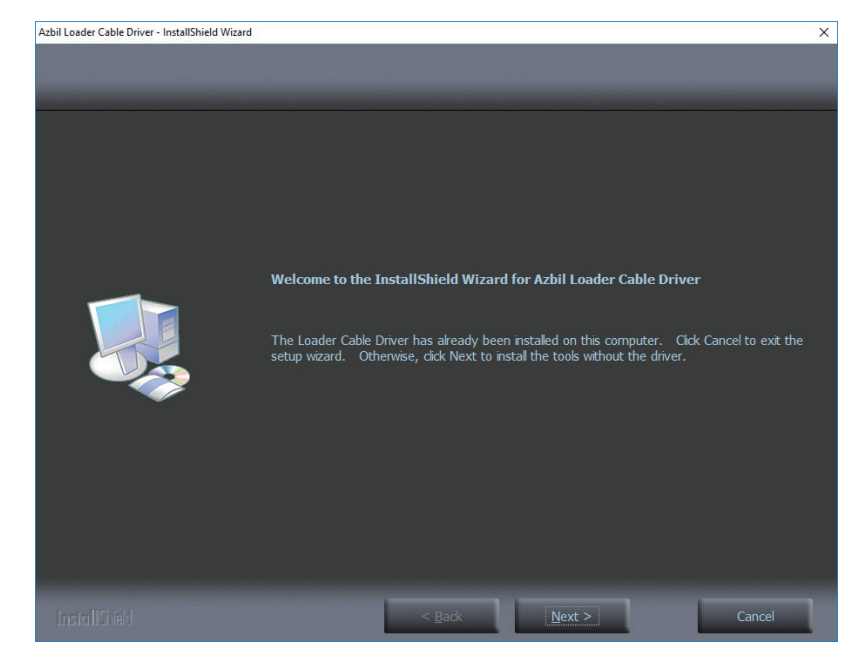

- (1) Click the [Next ] button.
	- >>Once the installation process is complete, the following screen is displayed.

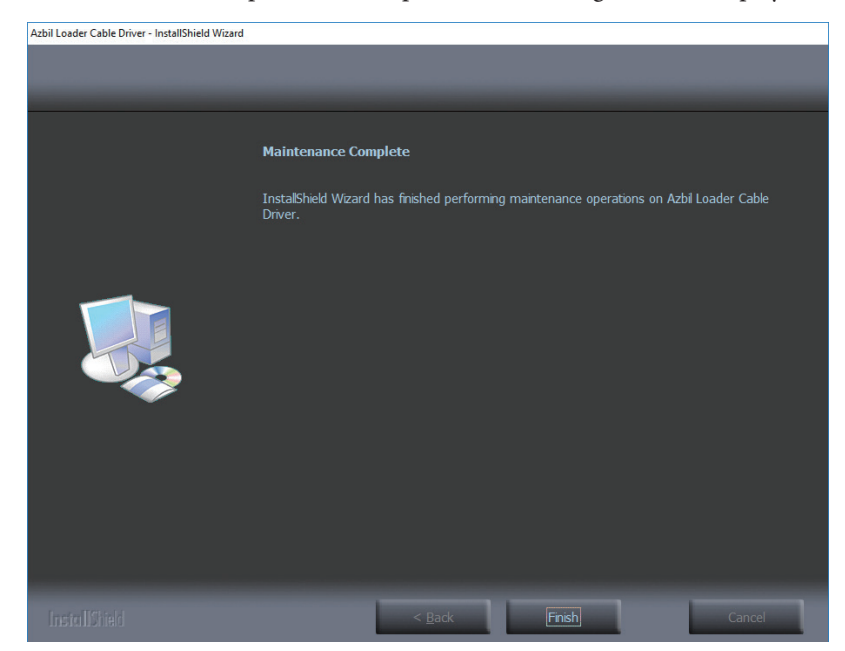

- (2) Click the [Finish] button.
	- >>The installer for the device driver closes.
- Step 2. Follow the procedure described in  $\mathbb{S}$  Uninstalling the device driver (P. 1-15).
- Step 3. Install the driver following the procedure described in  $\mathbb{S}^{\blacksquare}$  Installing the USB Loader Cable Device Driver (P. 1-8).

#### <span id="page-21-0"></span>**Checking and Installing Microsoft .NET Framework**

(1) Right-click the [Start] button and select [Programs and Features].

#### >>The following screen is displayed.

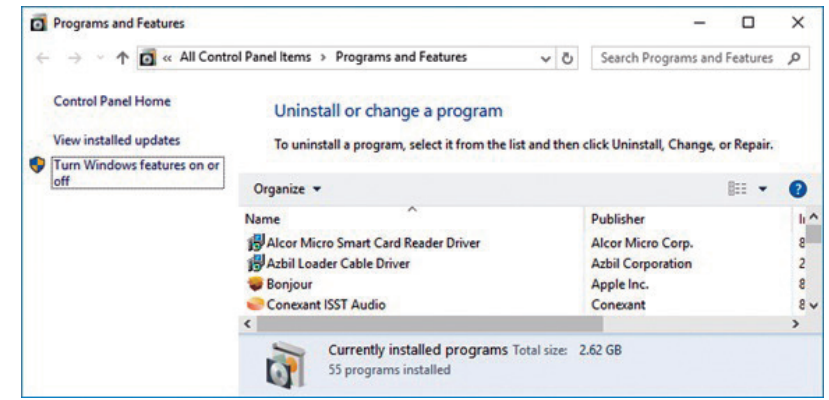

- (2) Select [Turn Windows features on or off].
	- >>The following screen appears:

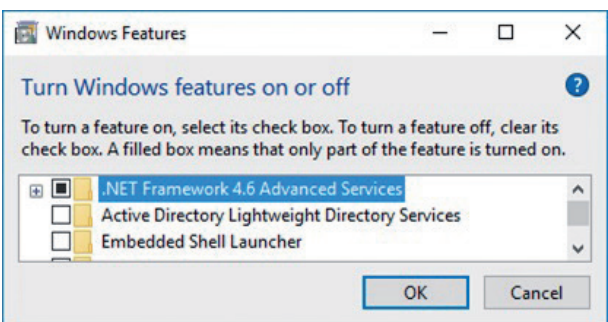

(3) Check that .NET Framework is enabled.

If not, click the checkbox to enable .NET Framework. If ".NET Framework" is not displayed, the software has not been installed.

After confirming that .NET Framework is enabled, close the window.

## **Note**

- **•** If the software has not been installed on the PC, download it from the Microsoft website\* and install it. Before installing .NET Framework, execute Windows Update to make sure that Windows is in up to date.
	- \* .NET Framework for English version Windows https://msdn.microsoft.com/ en-us/library/5a4x27ek(v=vs.110).aspx (as of 12/11/2017)

### <span id="page-22-0"></span>**1-4 Uninstallation**

#### **Uninstalling the Loader**

(1) Right-click the [Start] button and select [Programs and Features].

>>The following screen is displayed.

| Programs and Features                                                                            |                                                                                              |                        |              |                              | - 1                           | x |
|--------------------------------------------------------------------------------------------------|----------------------------------------------------------------------------------------------|------------------------|--------------|------------------------------|-------------------------------|---|
| Control Panel > All Control Panel Items > Programs and Features<br>$\leftarrow$<br>$\rightarrow$ |                                                                                              |                        | $\vee$ 0     | Search Programs and Features |                               | Ω |
| <b>Control Panel Home</b><br>Uninstall or change a program                                       |                                                                                              |                        |              |                              |                               |   |
| View installed updates                                                                           | To uninstall a program, select it from the list and then click Uninstall, Change, or Repair. |                        |              |                              |                               |   |
| Turn Windows features on or<br>Φ                                                                 |                                                                                              |                        |              |                              |                               |   |
| off                                                                                              | Organize $\blacktriangledown$<br>Uninstall<br>Repair                                         |                        |              |                              | 胆<br>$\overline{\phantom{a}}$ |   |
|                                                                                                  | ᄉ<br>Name                                                                                    | Publisher              | Installed On | Size                         | Version                       |   |
|                                                                                                  | <b>BE SLP-F7M(F7M)English</b>                                                                | Azbil Corporation.     | 1/14/2018    | 9.04 MB                      | 1.0.19                        |   |
|                                                                                                  | <b>Confidence Synaptics Pointing Device Driver</b>                                           | Synaptics Incorporated | 8/25/2017    | 46.4 MB                      | 19.0.19.54                    |   |
|                                                                                                  | Synaptics WBF Fingerprint Reader                                                             | <b>Synaptics</b>       | 8/24/2017    |                              | 44.9 MB 4.5.335.0             |   |
|                                                                                                  |                                                                                              |                        |              |                              |                               |   |
|                                                                                                  | Azbil Corporation. Product version: 1.0.19                                                   | Size: 9.04 MB          |              |                              |                               |   |

- (2) Double-click "SLP-F7M (F7M) English" under [Name].
	- >>The following screen is displayed.

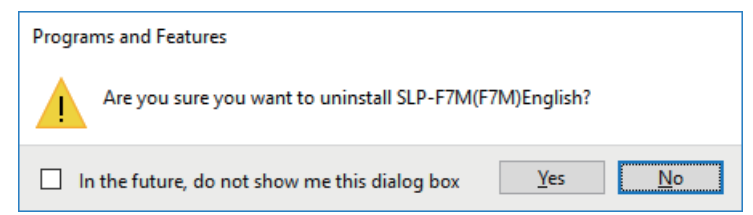

(3) Click the [Yes] button. The program and related files will be deleted.

## **Handling Precautions**

**•** A warning message about user account control might appear, depending on the PC settings. Click the [Yes] button to allow the software to make changes to the computer.

#### **Uninstalling the device driver**

## **Handling Precautions**

- **•** Before uninstalling the device driver, unplug the USB loader cable from the PC.
- **•** After uninstalling the driver, restart the computer.
- **•** To uninstall the driver, administrator rights on the computer are required. Installation should be done by the administrator or by a user who belongs to the administrator group.
- (1) Right-click the [Start] button and select [Programs and Features].
	- >>The following screen is displayed.

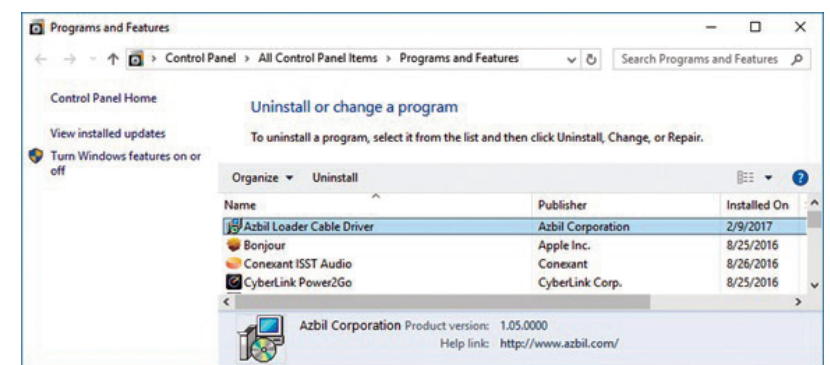

(2) Double-click "Azbil Loader Cable Driver."

>>The following screen is displayed.

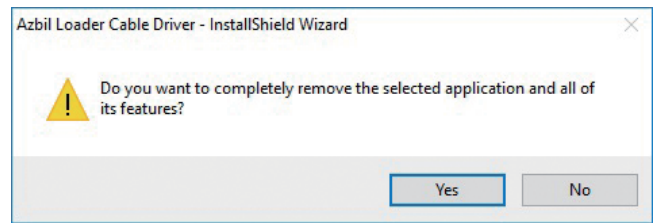

- (3) Click the [Yes] button.
	- >>The device driver is deleted and the following window is displayed.

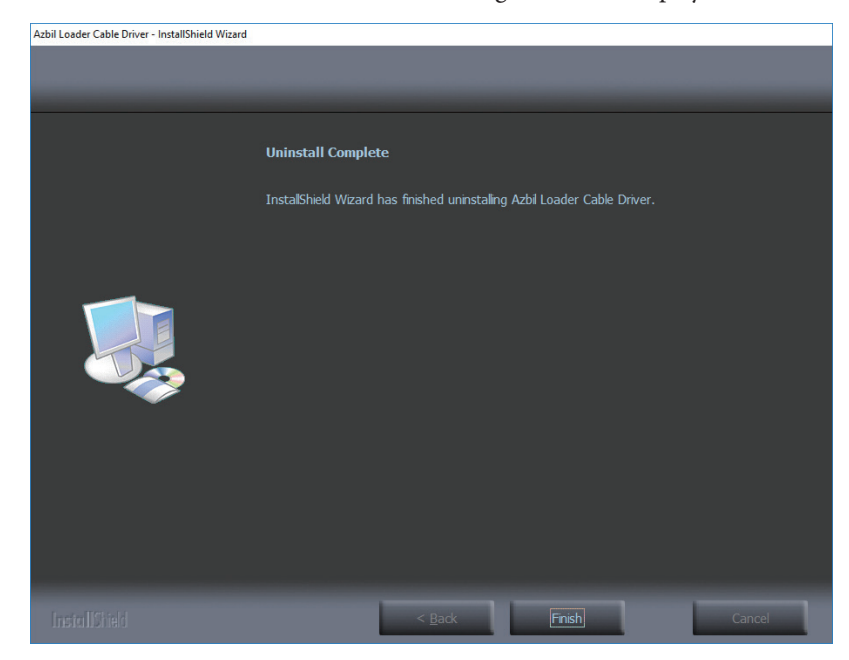

- (4) Click the [Finish] button.
- (5) Restart the computer.

### <span id="page-24-0"></span> **Handling Precautions**

- **•** If there are multiple USB ports, connect the USB loader cable to the same port every time. If it is connected to a different port, driver reinstallation might be required.
- **•** Do not unplug the loader cable from the PC while the loader is running. Doing so may cause faulty loader operation.
- **•** Before starting the loader, close all other application software. Otherwise, the loader may not work properly due to a particular combination of other applications and drivers.
- **•** In the Windows settings, select [Control Panel] → [Region] and press the [Additional settings] button to check that "." is set for [Decimal symbol]. If any other symbol is set, the loader will not work properly.
- **•** Check the Windows power option settings and make sure that the PC will not automatically enter sleep mode. If the PC enters sleep mode, communication with the device will stop.
- **•** For details on Windows and PC settings, refer to the user's manuals provided with Windows and your PC.
- **•** Do not start multiple instances of the loader program at the same time. Doing so may cause faulty loader operation.

#### ■ Starting the loader

Double-click the [SLP-F7M (F7M) English] icon on the desktop, or click the [Start] button at the bottom left of the screen and select [All Apps]  $\rightarrow$  [SLP]  $\rightarrow$  [SLP-F7M] (F7M) English].

>> The following splash screen is displayed for 3 seconds.

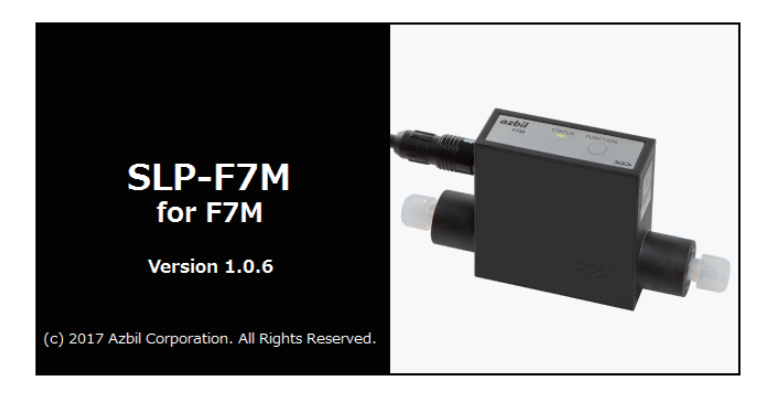

>> After 3 seconds, the following initial screen is displayed.

<span id="page-25-0"></span>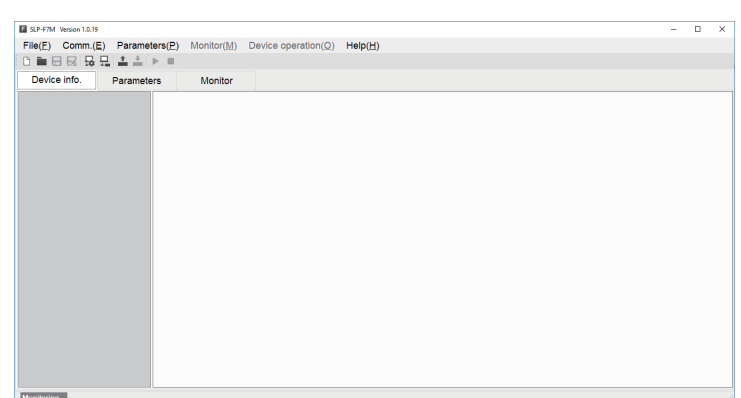

### **<u> 国</u>** Note

**•** For details on the OS or the mouse, see the user's manuals provided with those products.

#### **Exiting the loader**

Select [File]  $\rightarrow$  [Exit] or click the [ $\times$ ] icon in the upper right corner of the screen.

>>The loader closes.

#### **Checking the communication port number**

Select [Control Panel] → [Device Manager] and see [Port (COM and LPT)] to check the COM number for "Yamatake USB Loader Comm.port."

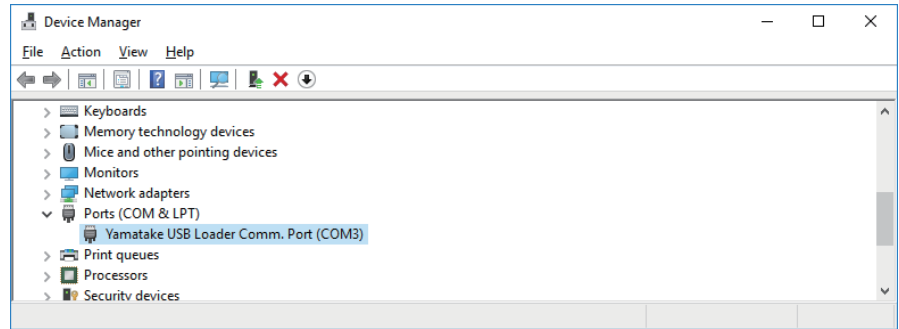

### <span id="page-26-0"></span>**3-1 Overview**

#### **Overview of functions**

Connect the loader to the device in order to change the parameters, monitor the flow rate and device status, and for other operations (zero point adjustment, etc.). Parameters and monitoring results can be saved to a file. The saved file can be opened to check the data, and parameters can be written to the device.

In addition, with the device not connected, it is possible to edit new parameter settings and save them to a file, and connect the device afterward to write the parameters to the device.

#### **Handling Precautions**

- **•** As a result of internal calculation (rounding), the value of the least significant digit displayed on the loader might differ from the value the device has internally.
- **•** As a result of internal calculation, the least significant digit near either the range high or range low limit may be judged to be outside the range limit, with the result that the number cannot be input.

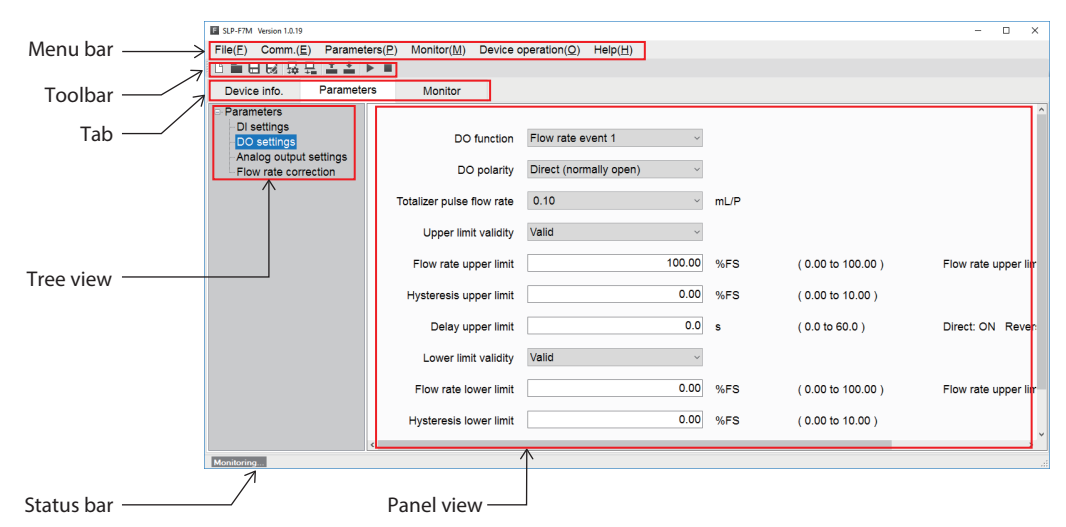

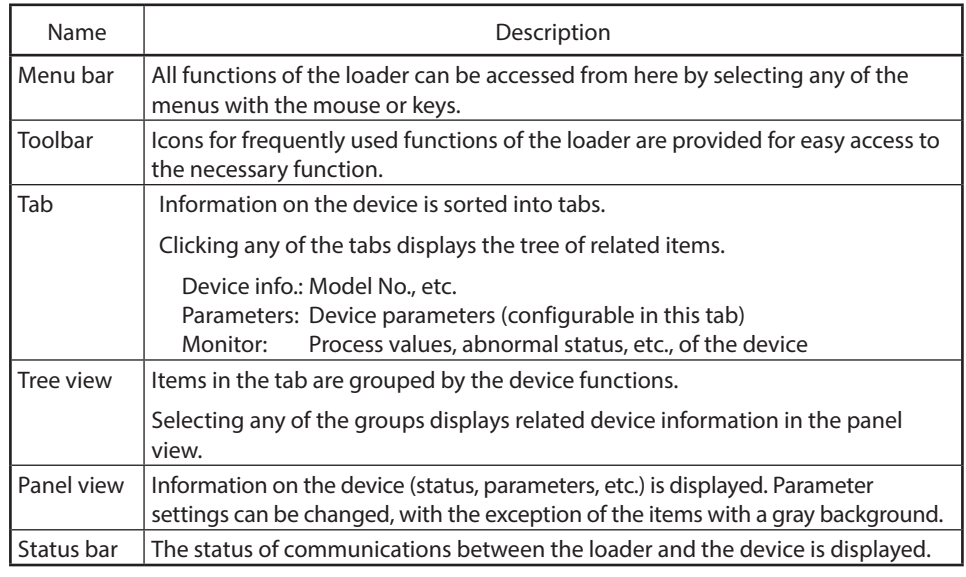

#### ■ Components of the screen

#### <span id="page-27-0"></span>**Loader functions**

The table below shows the functions of the loader. They can be executed from the menu bar.

The functions with icons can also be executed from the toolbar.

3 - 4 List of Parameters (P. 3-13)(for device information and a list of parameters)

- **•** File (F): The submenu includes file operations and exit from the loader.
- **•** Comm. (E): The submenu includes the function to execute before starting communications with the device.
- **•** Parameters (P): The submenu includes functions for reading all parameters from the device and writing all parameters to the device.
- **•** Monitor (M): The submenu includes functions for starting and stopping monitoring.
- **•** Device operation (O): Certain device functions can be executed from the submenu.
- **•** Help (H): Loader information, etc., can be displayed from the submenu.

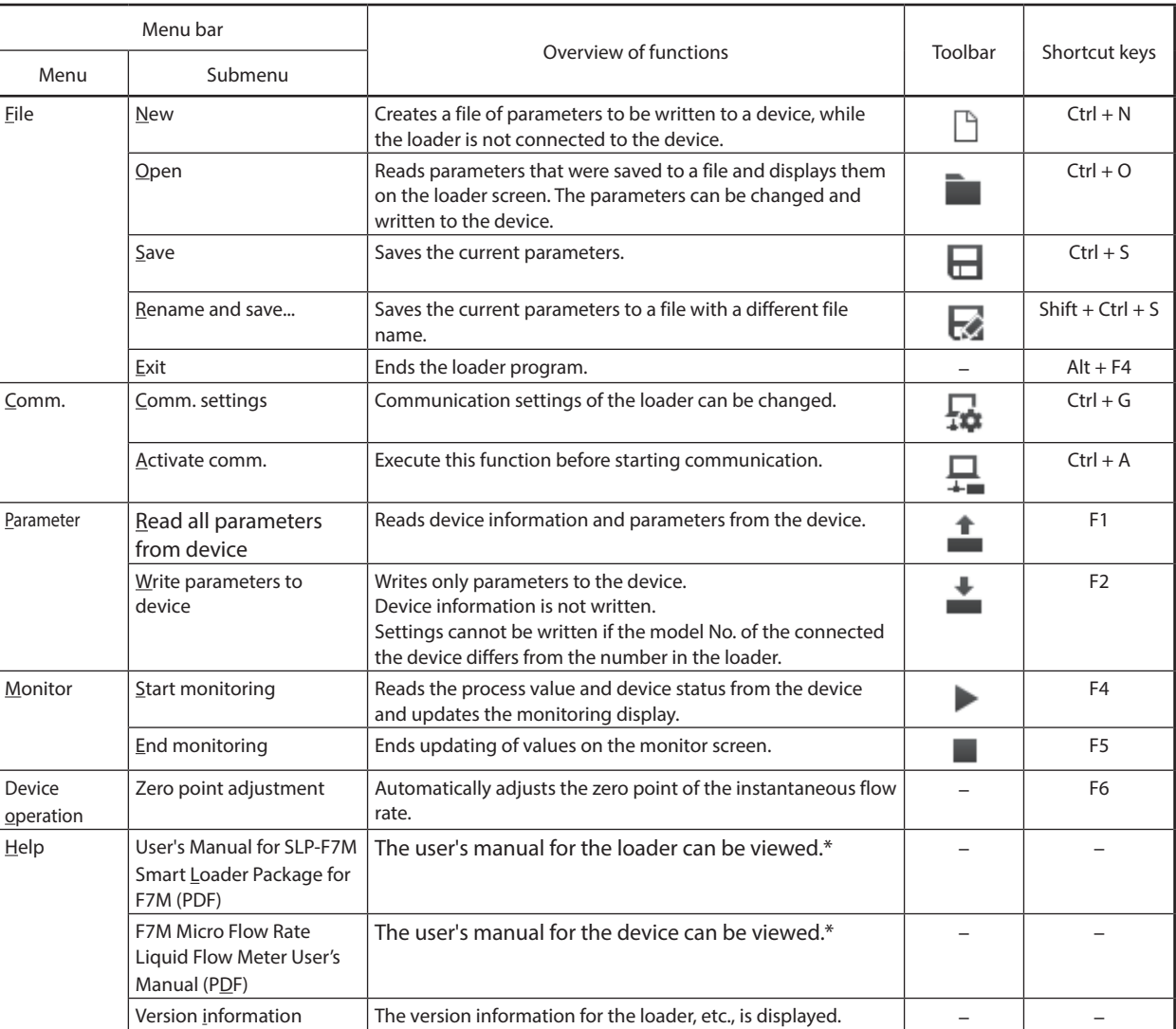

\* Adobe Acrobat Reader XI or later version is required to view the document.

### <span id="page-28-0"></span>**3-2 Connecting the Loader to the Device**

In order to check or change the data on the device, the loader must first be connected to the device.

The procedure for connection is as follows.

Steps 1–2: Connect the PC to the device.

Step 3: Start the loader.

Steps 4–5: Set the communication conditions.

Steps 6–8: Execute "Activate comm."

#### **Handling Precautions**

**•** After the above procedure, a different device can be connected without exiting the loader. To do so, change the device that is connected to the PC, and activate communication with the device using steps (6)–(8).

#### **Procedures for device connection**

In order to connect the loader to the device, it is necessary to specify communication settings for the loader and activate communication with the device.

- (1) Turn the device off.
- (2) Connect the device to the PC.
- (3) Start the loader.
- (4) Select [Comm. (E) ]  $\rightarrow$  [Comm. settings] on the menu bar, or click the  $\Box$ button on the toolbar.

>>The following screen is displayed.

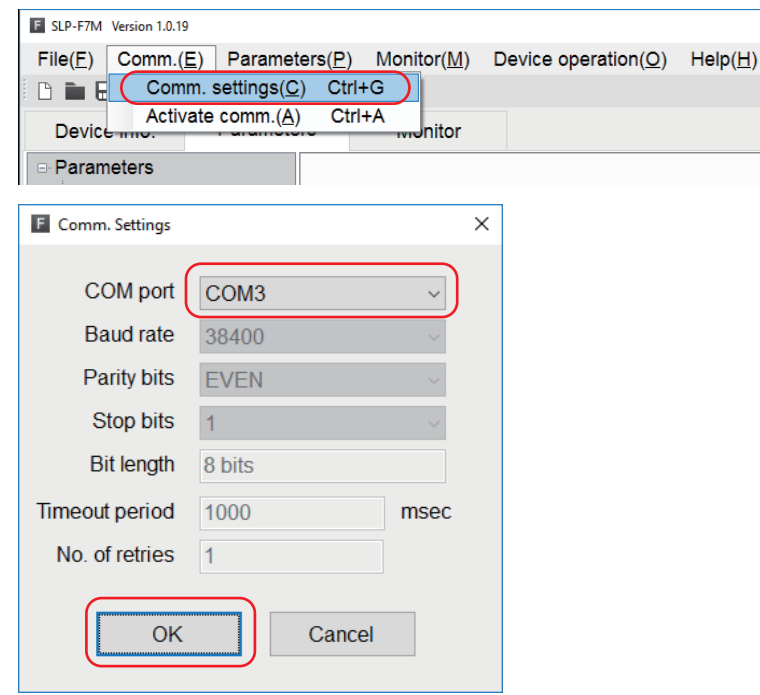

(5) In the COM port field, select the COM number for the USB loader cable, and click the [OK] button.

>>The window closes.

#### **B** Note

**•** To identify which of multiple communication ports is used, in Windows select [Control Panel] → [Device Manager] and view [Ports (COM & LPT)] to check the communication port number for "Yamatake USB Loader Comm. Port."

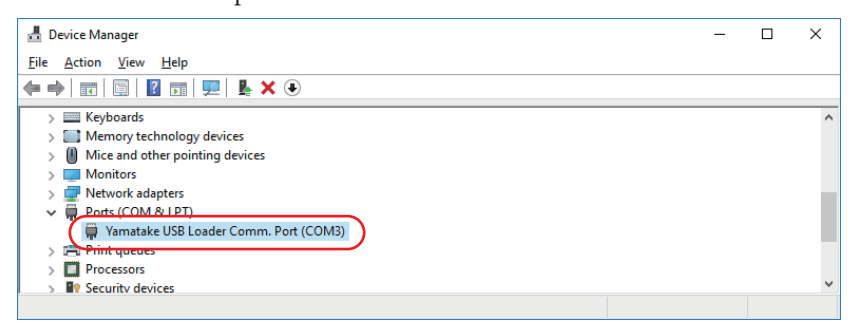

(6) Select [Comm. (E)]  $\rightarrow$  [Activate comm.] on the menu bar, or click the  $\Box$ button on the toolbar.

>>The following screen is displayed.

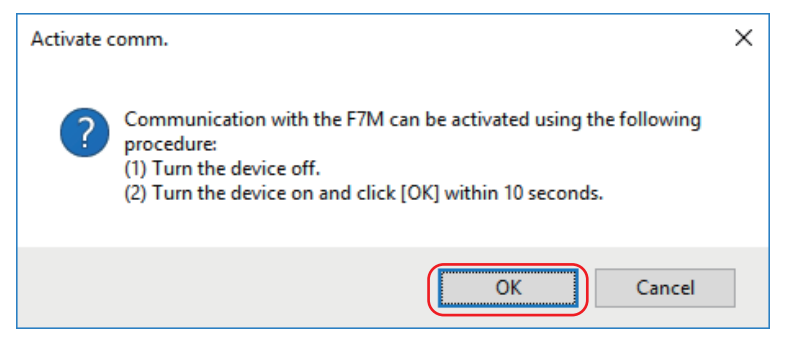

(7) Turn off the power switch on the adapter for loader communication cable.

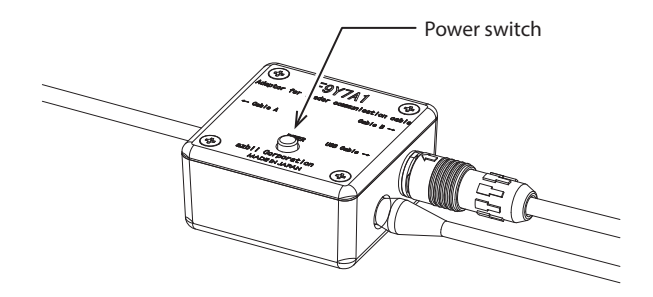

- (8) Turn on the power switch and click the [OK] button within 10 seconds.
	- >>If communication activation is successful, the following screen is displayed. Click the [End] button. Now you can execute functions that require communication with the device.

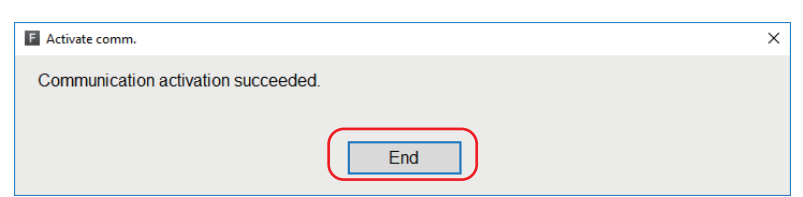

 $\gg$  If communication activation failed, the following screen is displayed.

Click the [End] button. Check the communication settings of the loader, the state of the device, and the connection to the device, and then repeat steps  $(1)-(8).$ 

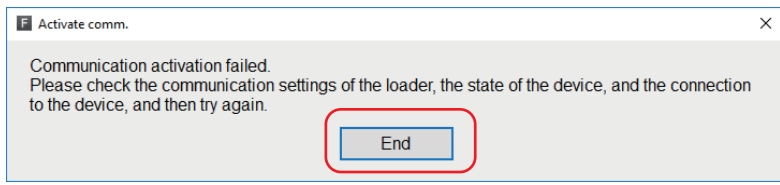

### <span id="page-31-0"></span>**3-3 Checking and Changing Parameters**

Parameters can be checked or changed by the following methods.

- · Create a parameter file
- · Open a parameter file
- · Read all parameters from the device\*

Changed parameters can be written to the device or saved by the following methods.

· Write all parameters to the device\*

- · Save the file
- · Rename and save the file
- \* It is necessary to connect the loader to the device in advance. ( 3-2 Connecting the Loader to the Device (P. 3-3))

#### **Creating a parameter file without connecting the loader to the device**

It is possible to create a parameter file for a device before connecting it to the loader, and to write the saved parameters to the device afterward.

(1) Select [File]  $\rightarrow$  [New] on the menu bar, or click the button on the toolbar.

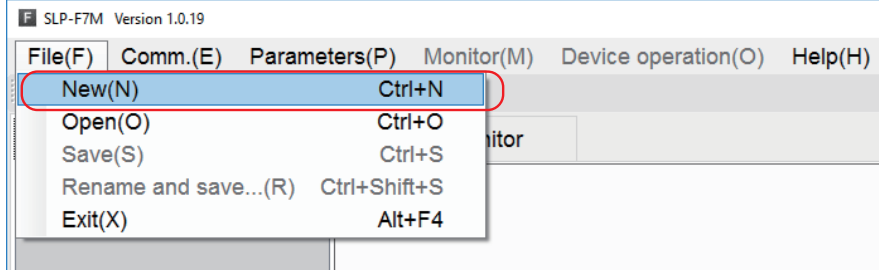

>> The following window is displayed:

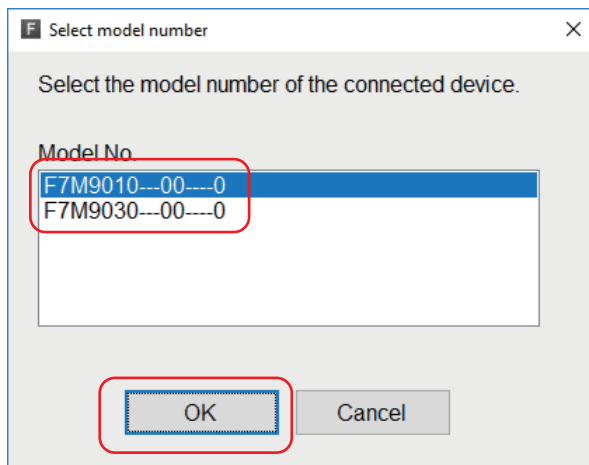

(2) Select the model number of the device whose parameter file is to be created, and click the [OK] button.

>>The following screen is displayed.

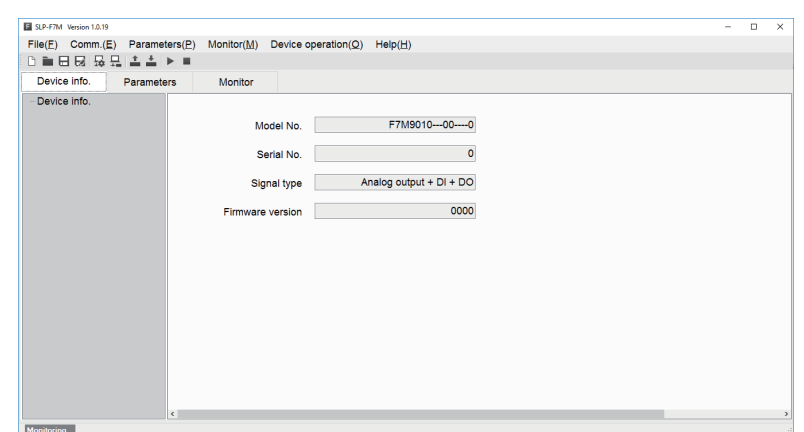

#### **Handling Precautions**

**•** The following device information is displayed after a model number is selected.

Model No.: The model number selected in the [Select model number] window.

(The digits representing the device specifications that do not affect the loader function are displayed with hyphens.)

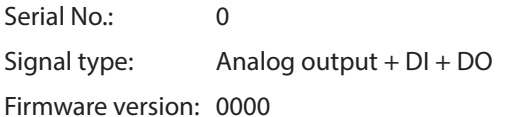

(3) Check that the model number and the signal type are correct. Click the [Parameters] tab and select a parameter group in the tree view, and make necessary changes to the parameters.

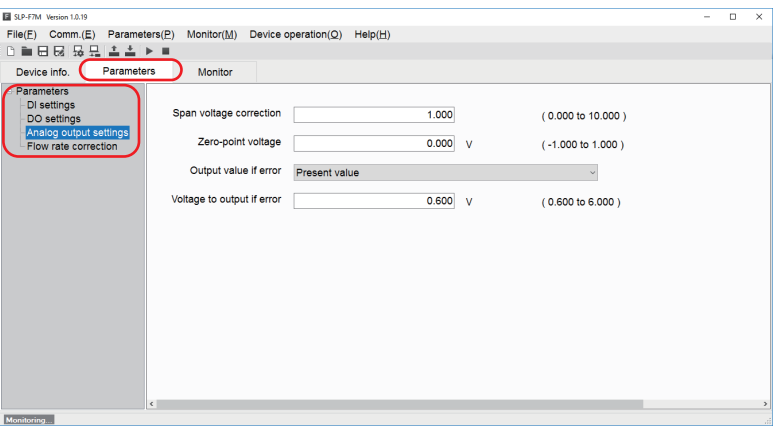

(4) Select [File]  $\rightarrow$  [Rename and save...] on the menu bar, or click the **button** on the toolbar.

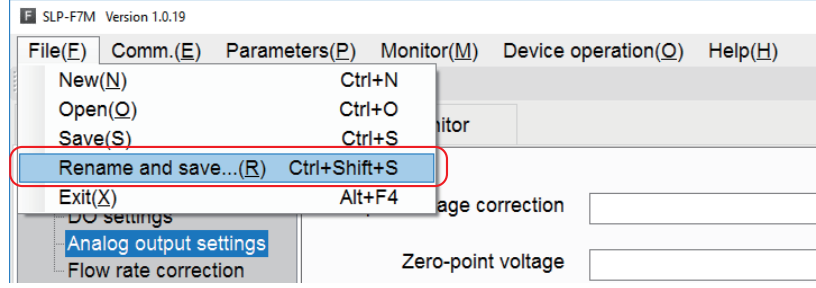

<span id="page-33-0"></span>>>The following screen is displayed.

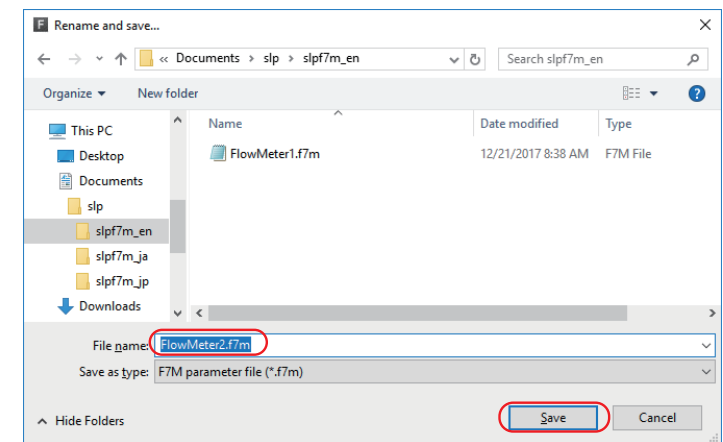

(5) Enter any name in the [File name] field (example: F7M\_N1\_1.f7m) and click the [Save] button.

## **日** Note

•  $\bigcirc$  **■** Writing parameters to the device (P. 3-10), ■ Saving parameters to a file (P. 3-11) (for opening saved files and writing parameters to the device)

#### **Checking parameters of the connected device**

The method of reading and displaying all parameters of the connected device is explained below.

"All parameters" means all data on the [Device info.] and [Parameters] tabs.

- (1) Connect the loader to the device. ( $\mathbb{C}$  3 2 Connecting the Loader to the Device (P. 3-3))
- (2) On the menu bar, select [Parameters]  $\rightarrow$  [Read all parameters from device].

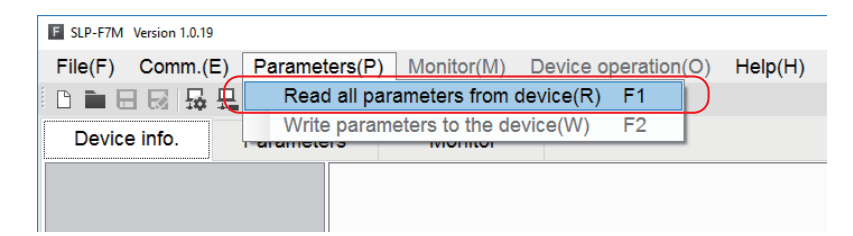

>>The following screen is displayed.

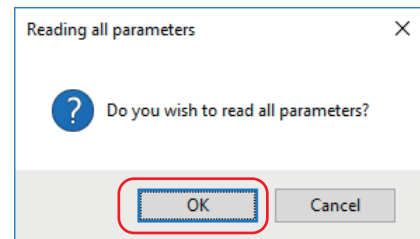

(3) Click the [OK] button.

>>The following screen is displayed.

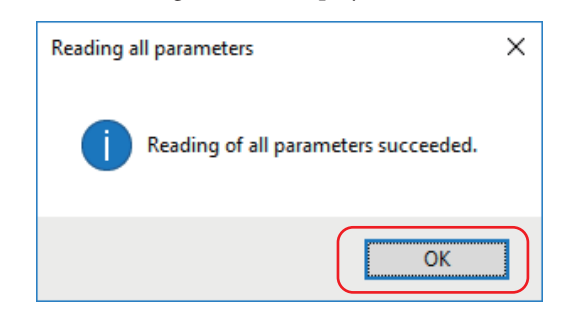

- (4) Click the [OK] button.
	- >>The following screen is displayed.

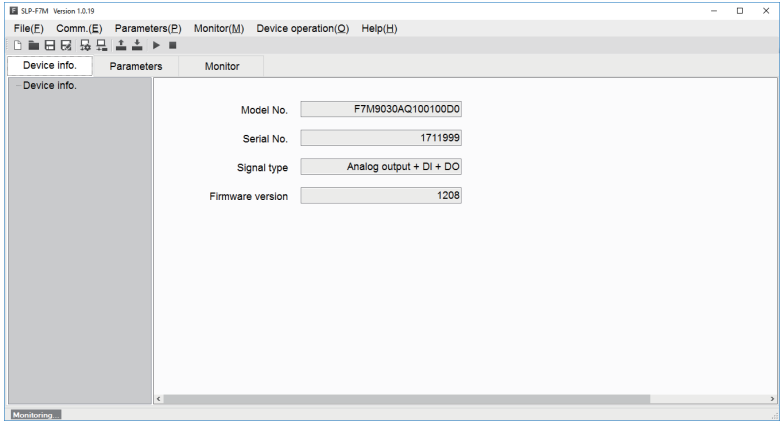

- (5) Click the [Parameters] tab and select the item to check in the tree view.
	- >>The following screen is displayed.

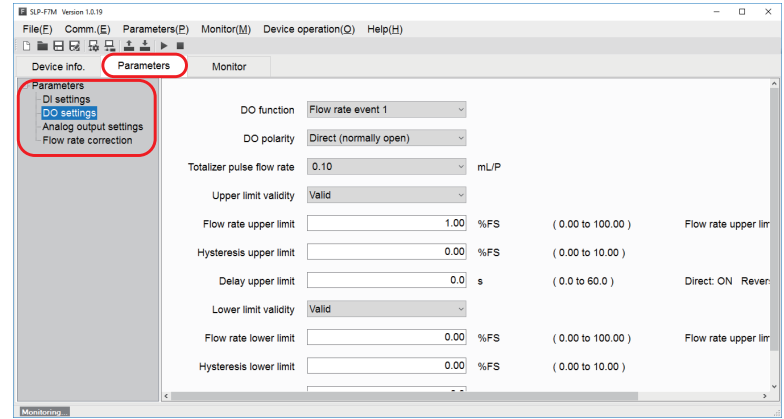

#### <span id="page-35-0"></span>**Writing parameters to the device**

This section describes the procedure for writing parameters to the device.

After reading parameters to the loader, perform the following operations.

## **Handling Precautions**

- **•** Parameters cannot be written to the device if the model number of the device is different from the number in the [Device info.] tab. However, because the underlined digits in the following example represent the device specifications that do not affect the loader function, even if there are discrepancies in these digits, parameters can be written to the device. Example: F7M9010AQ100100Y0
- (1) Activate communication with the device. ( 3-2 Connecting the Loader to the Device (P. 3-3))
- (2) On the menu bar, select [Parameters]  $\rightarrow$  [Write parameters to the device], or click the  $\triangleq$  button on the toolbar.

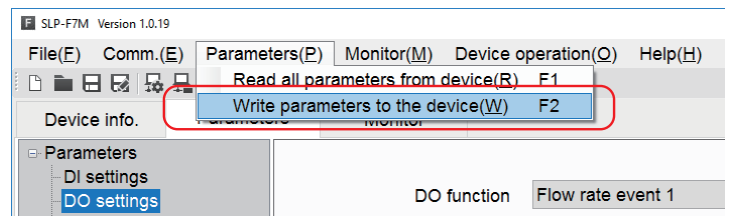

>>The following screen is displayed.

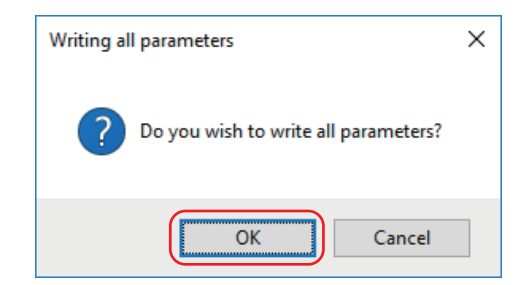

(3) Click the [OK] button.

>>The following screen is displayed.

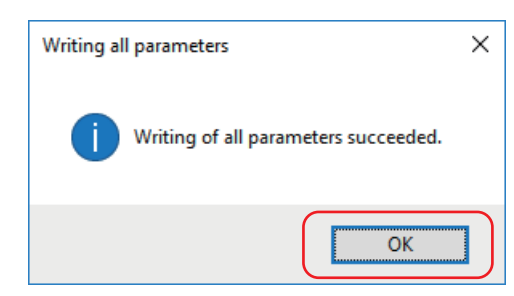

(4) Click the [OK] button.

#### <span id="page-36-0"></span> $\blacksquare$  Saving parameters to a file

Parameters that were read from the device or that were changed can be saved to a file using the following procedure.

(1) Select [File]  $\rightarrow$  [Rename and save...] on the menu bar, or click the button on the toolbar.

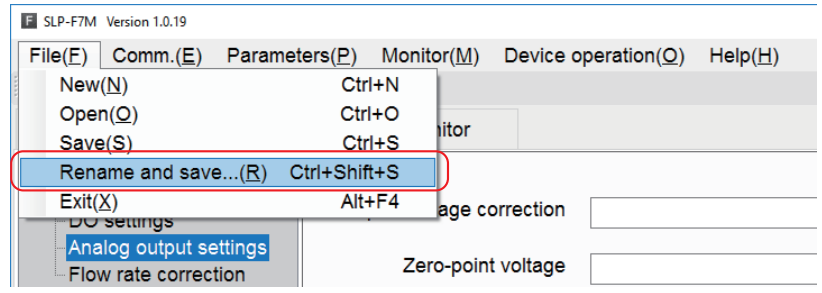

>>The following screen is displayed.

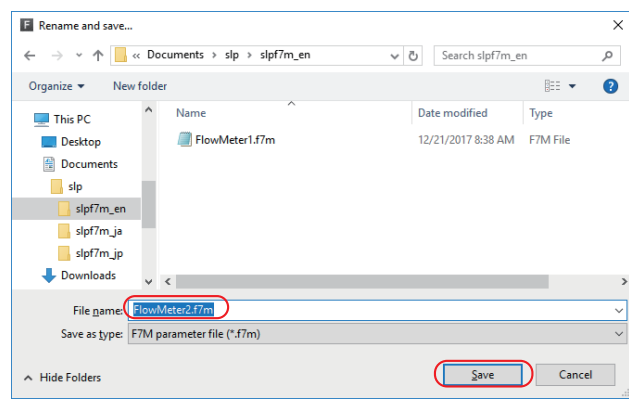

(2) Enter any name in the [File name] field and click the [Save] button.

#### **Checking saved parameters**

This section describes the procedure for displaying data (parameters) that have been saved to a file.

(1) Select [File]  $\rightarrow$  [Open] on the menu bar, or click the button on the toolbar.

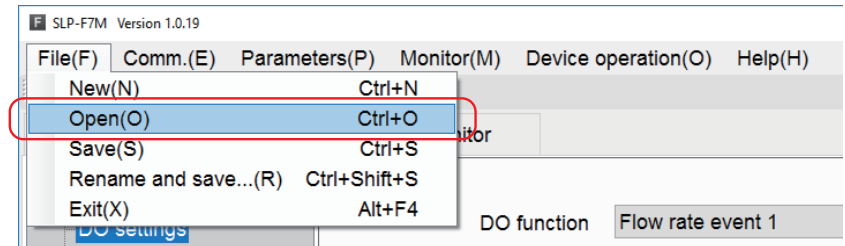

>>The following screen is displayed.

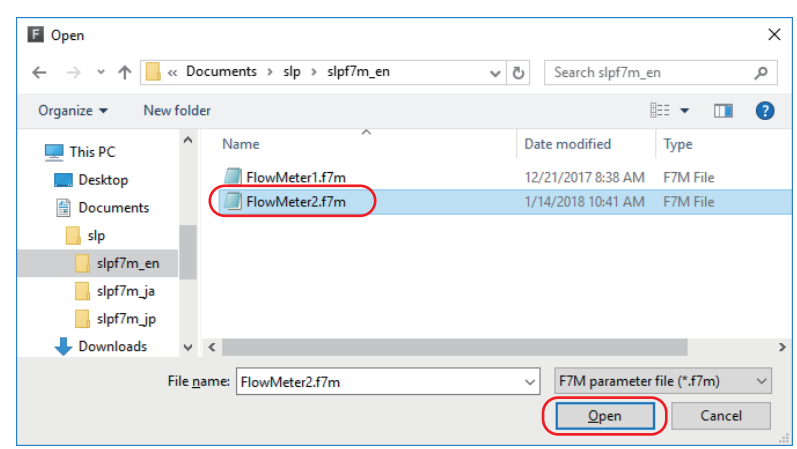

(2) Select the parameter file to open (extension: f7m) and click the [Open] button.

>>The following screen is displayed.

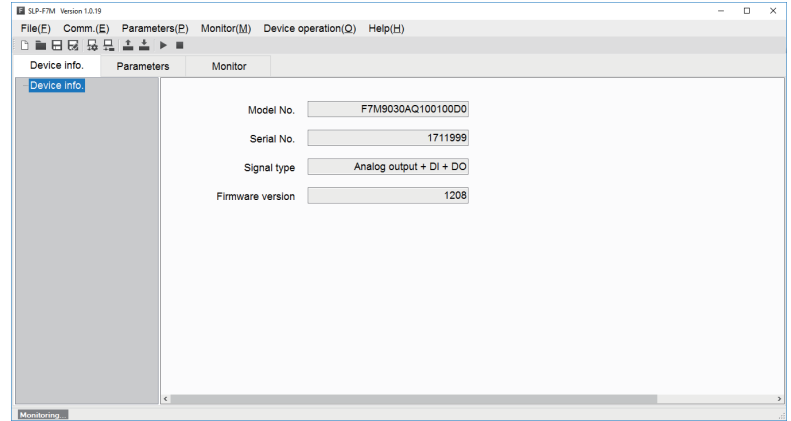

(3) Select a tab and an item in the tree view to check parameter settings.

## <span id="page-38-0"></span>**3-4 List of Parameters**

The following tables show the parameters that can be accessed by the loader.

### **<u></u> Note**

**•** F7M Micro Flow Rate Liquid Flow Meter User's Manual CP-SP-1421E (for details on parameters)

#### **[Device info.] tab**

Displays information such as model number. The settings of these parameters cannot be changed.

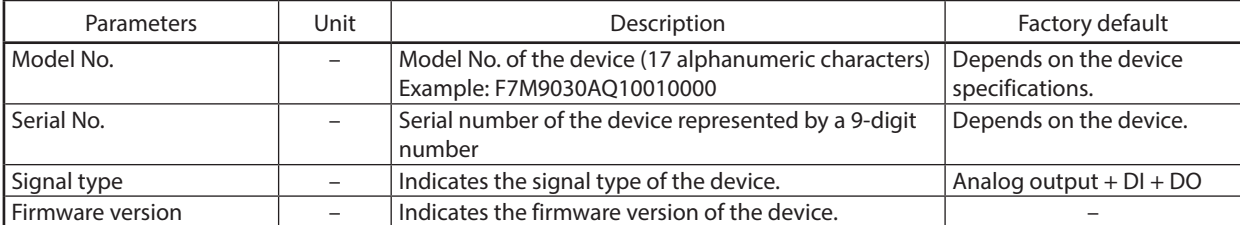

#### **[Parameters] tab**

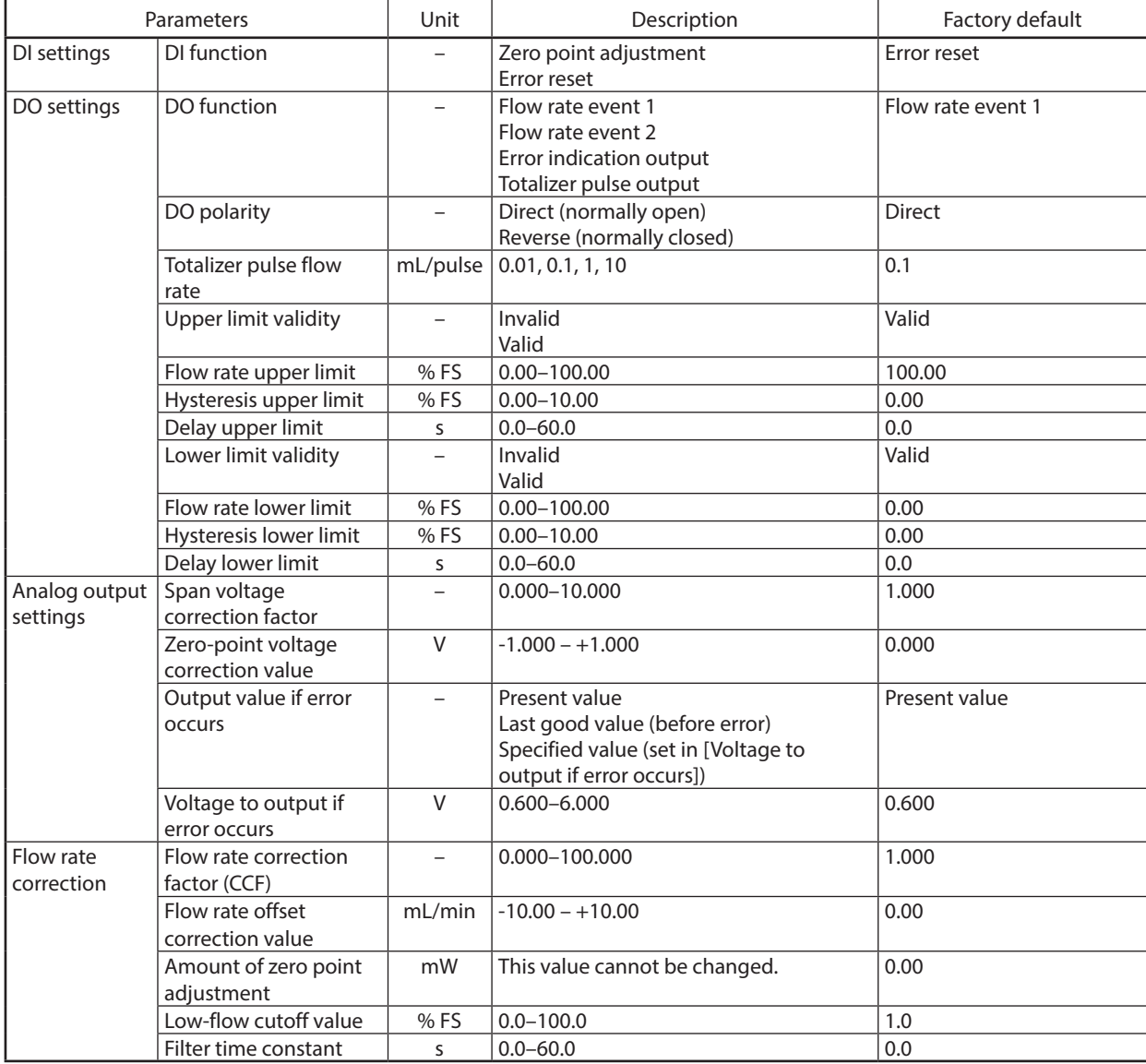

### <span id="page-39-0"></span>**3-5 Checking Measured Values and Status**

#### **Displaying measured values and status of the device**

- (1) Connect the loader to the device. ( $\mathbb{C}$  3 2 Connecting the Loader to the Device (P. 3-3))
- (2) Obtain device information by executing steps 1 to 4 in  $\blacksquare$  Checking parameters of the connected device (P. 3-8). If you have already executed steps 1 to 4, this process is unnecessary.
- (3) Click the [Monitor] tab and select the item to display in the tree view. Monitoring information has not yet been read from the device. (The following are the screens displayed when [Monitor]  $\rightarrow$  [Process value] is selected)

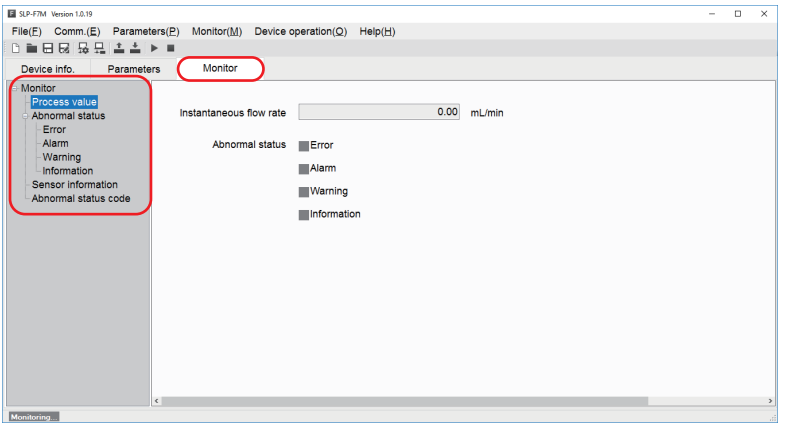

(4) Click the [Monitor]  $\rightarrow$  [Start monitoring] on the menu bar, or click the button on the toolbar.

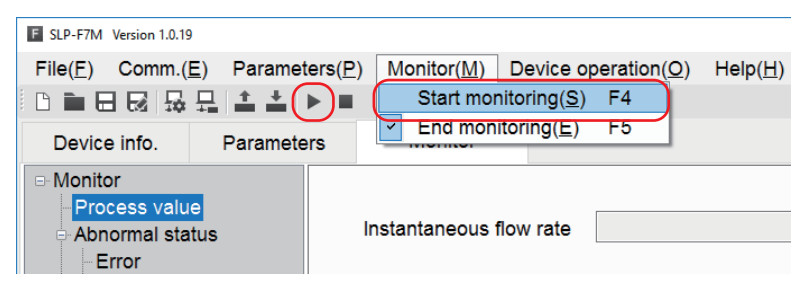

>>The following screen is displayed. The loader starts updating values and information. When monitoring is in progress, "Monitoring" at the bottom left of the screen is displayed in green and the word "Communicating..." blinks.

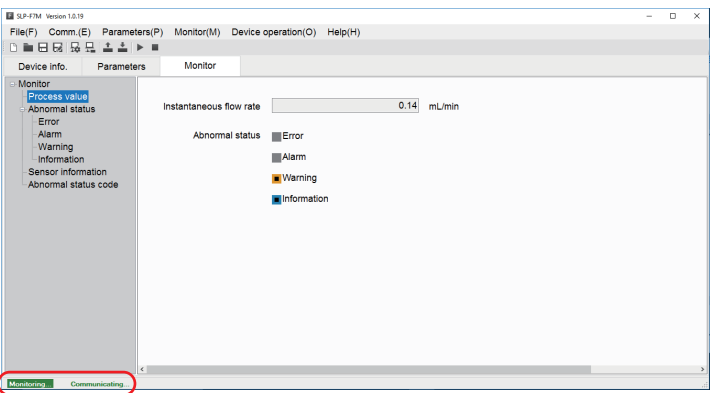

## <span id="page-40-0"></span>**3-6 List of Monitoring Parameters**

### **[Monitor] tab**

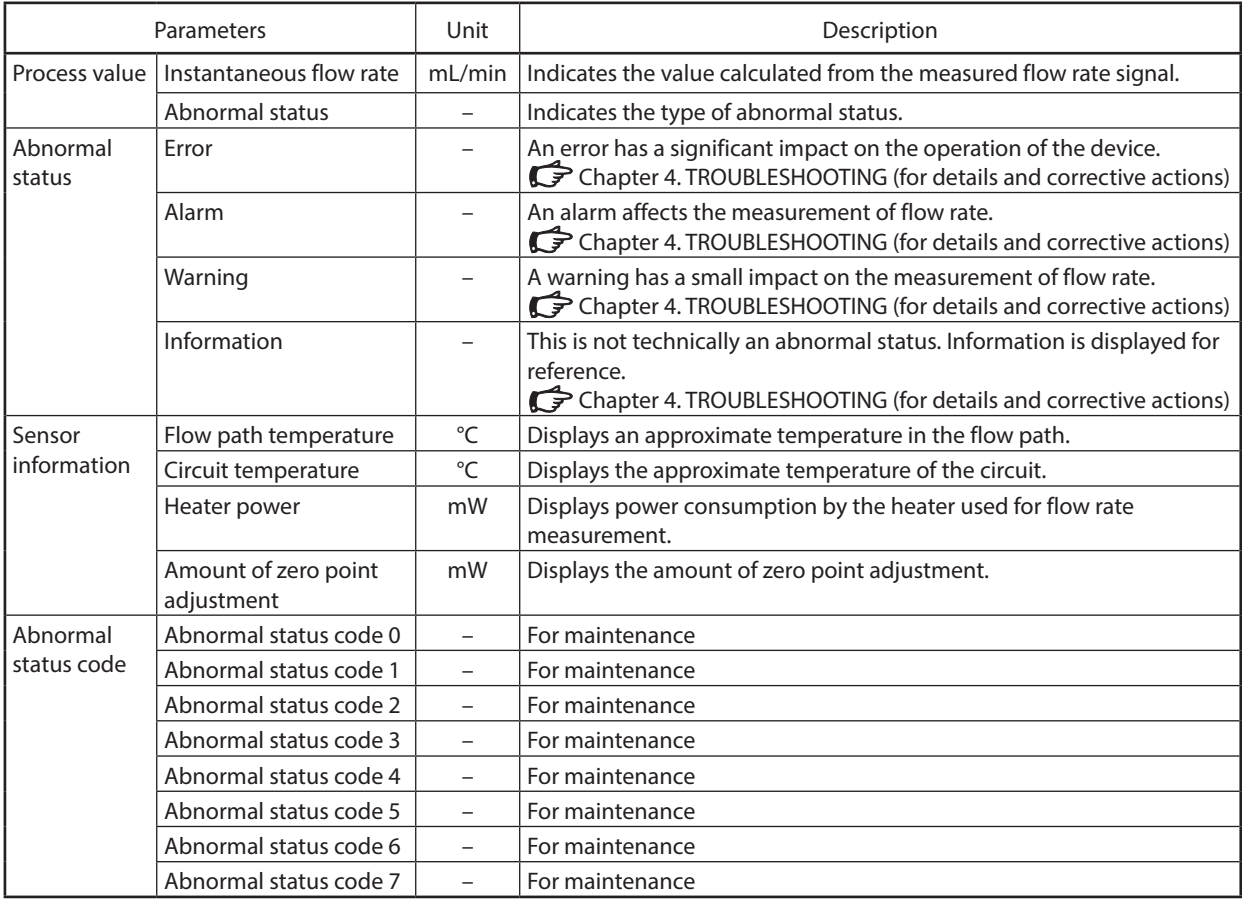

### <span id="page-41-0"></span>**3-7 Operating the Device**

#### **Adjusting the zero point**

**图** Note

**•** The default zero point cannot be restored using the loader. To revert the zero point to the factory setting, use the switch on the device.  $\mathbb{C}^*$  F7M Micro Flow Rate Liquid Flow Meter User's Manual CP-SP-1421E (for details)

### **Handling Precautions**

- **•** When zero point adjustment is in progress, do not turn off the device.
- **•** Parameters other than zero point adjustment are written to the device by [Writing all parameters], but the amount of zero point adjustment is written to the device when zero point adjustment is complete.

The procedure for adjusting the zero point of the instantaneous flow rate after connecting the loader to the device is given below.

- (1) Connect the loader to the device. ( $\mathbb{S}$ 3 2 Connecting the Loader to the Device (P. 3-3))
- (2) Obtain device information by executing steps 1 to 4 in  $\blacksquare$  Checking parameters of the connected device (P. 3-8). If you have already executed steps 1 to 4, this process is unnecessary.
- (3) Select [Device operation]  $\rightarrow$  [Zero point adjustment] on the menu bar.

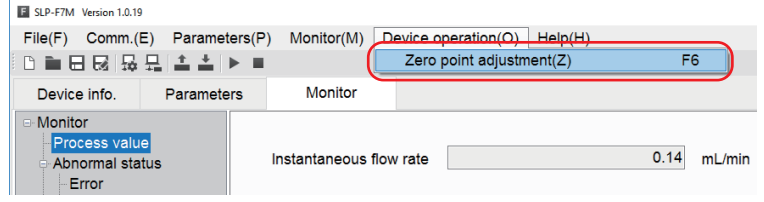

>>The following screen is displayed.

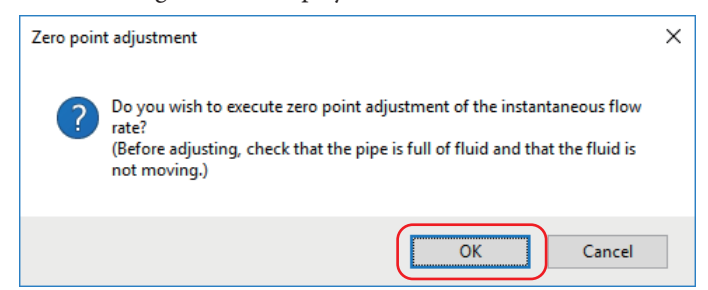

(4) Check that the pipe is full of fluid and that the fluid is not moving, and then click the [OK] button.

>>The following screen is displayed.

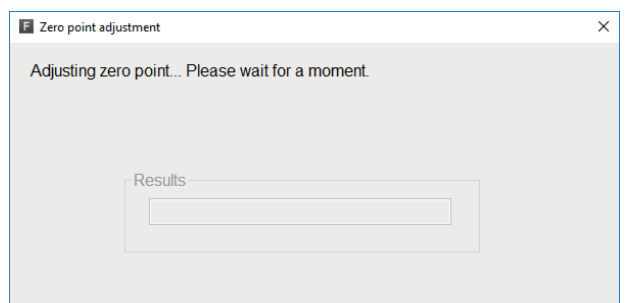

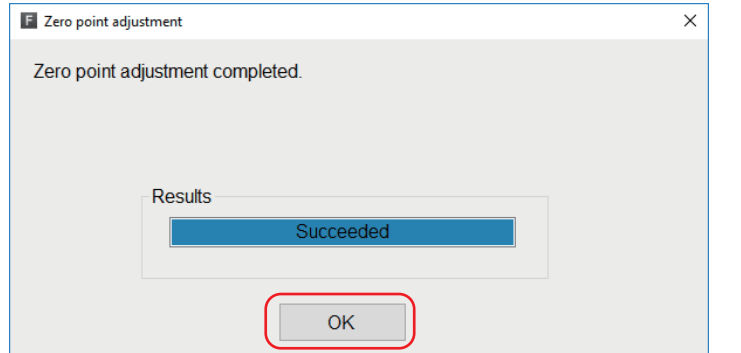

>>When zero point adjustment is complete, the following screen is displayed.

(5) Pressing the [OK] button returns the display to the original screen.

# <span id="page-44-0"></span>**Chapter 4. TROUBLESHOOTING**

#### **Types of abnormal status**

There are four types of abnormal status of the device: Error, alarm, warning, and information.

Abnormal status can be checked by the loader.

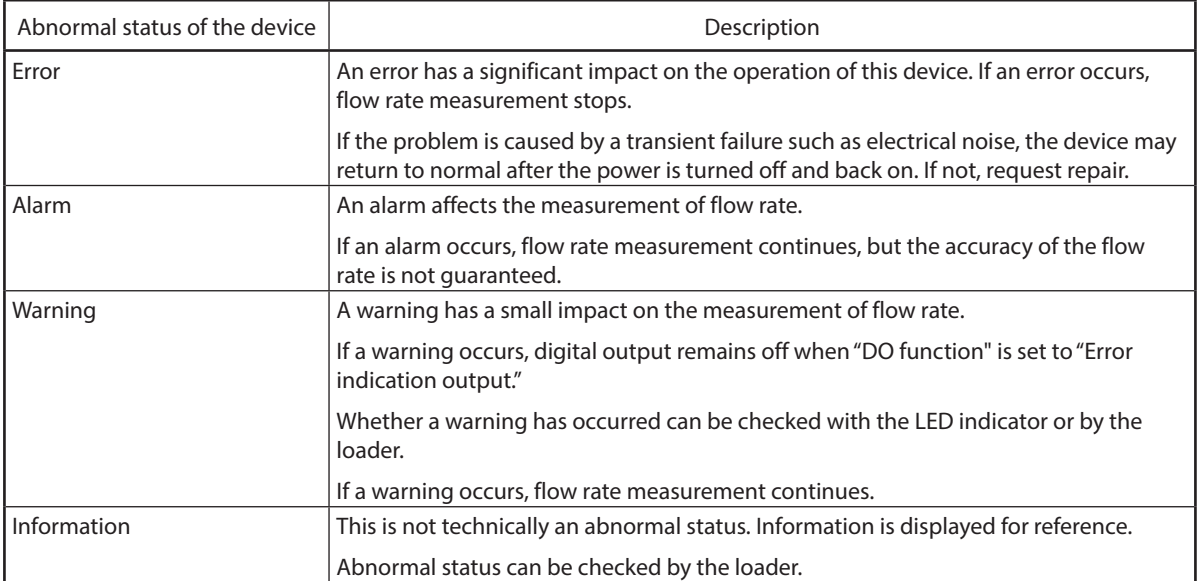

#### **Abnormal status and corrective actions**

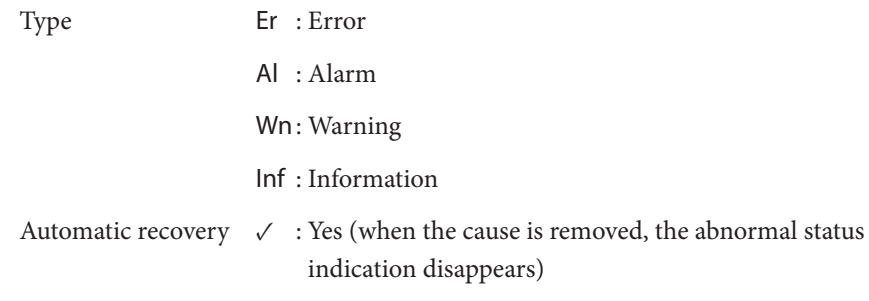

– : No

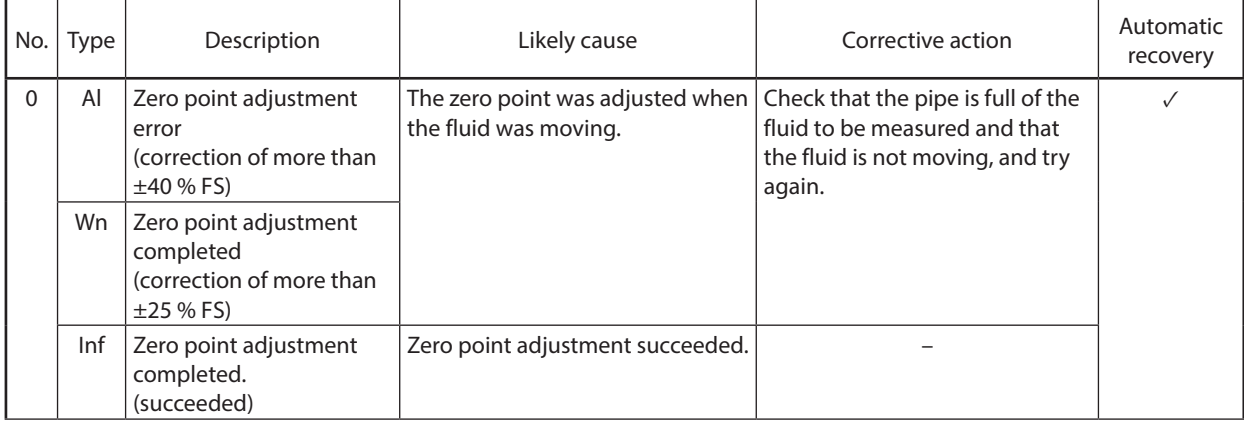

f.

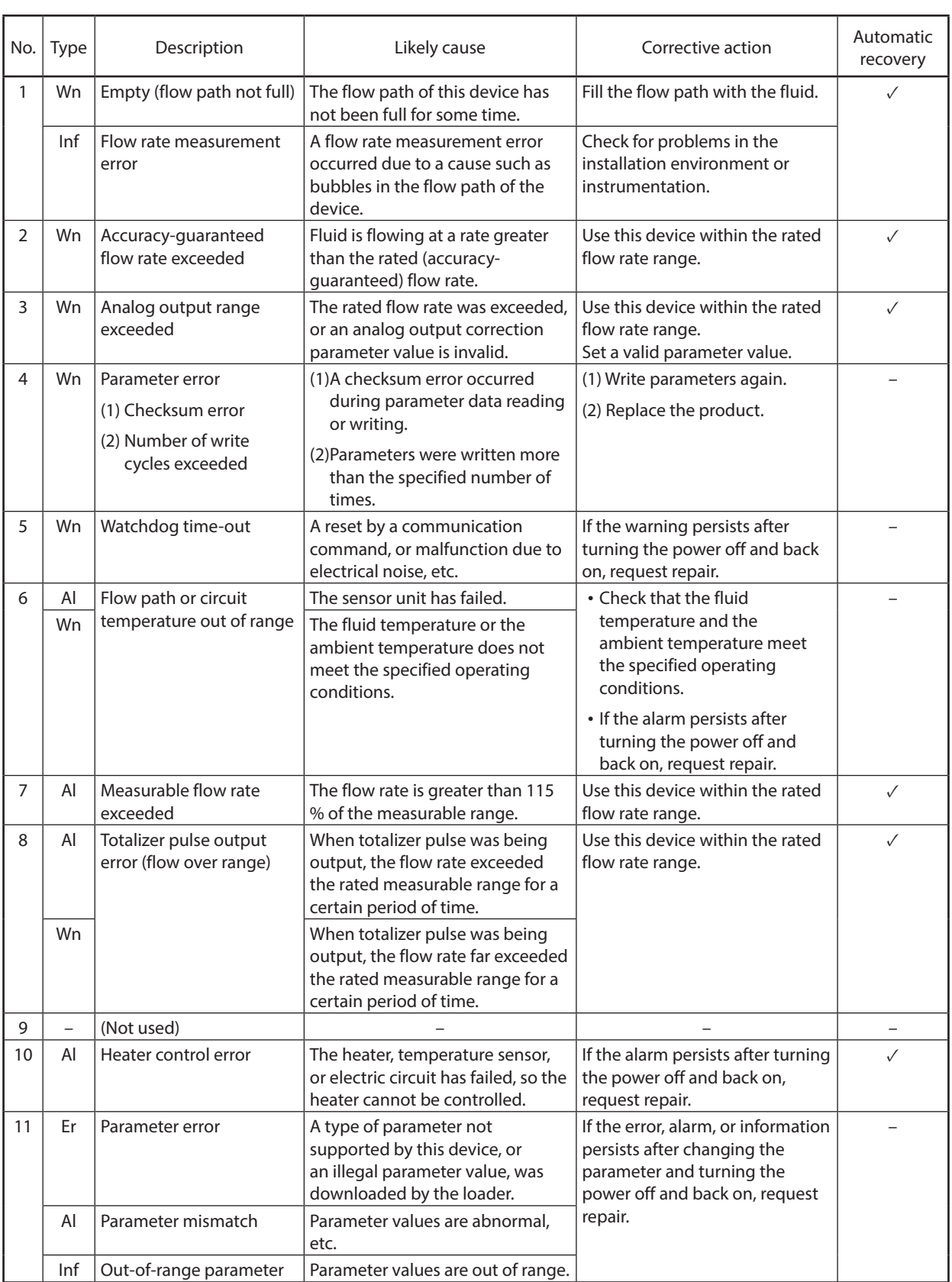

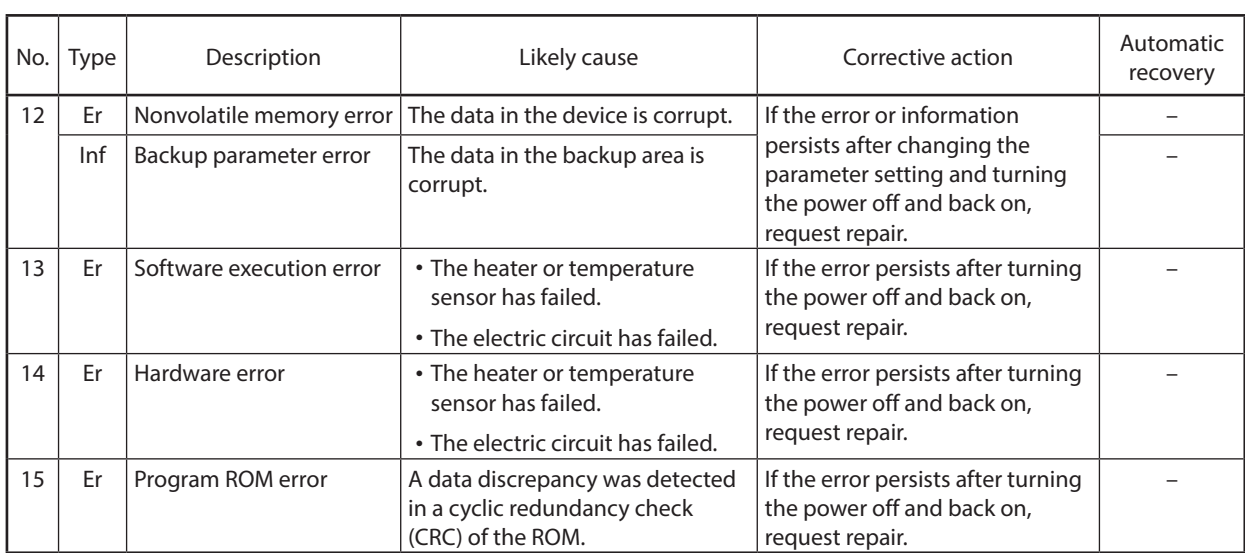

 $\overline{\phantom{a}}$ 

<span id="page-47-0"></span>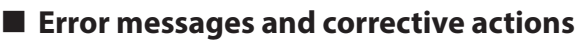

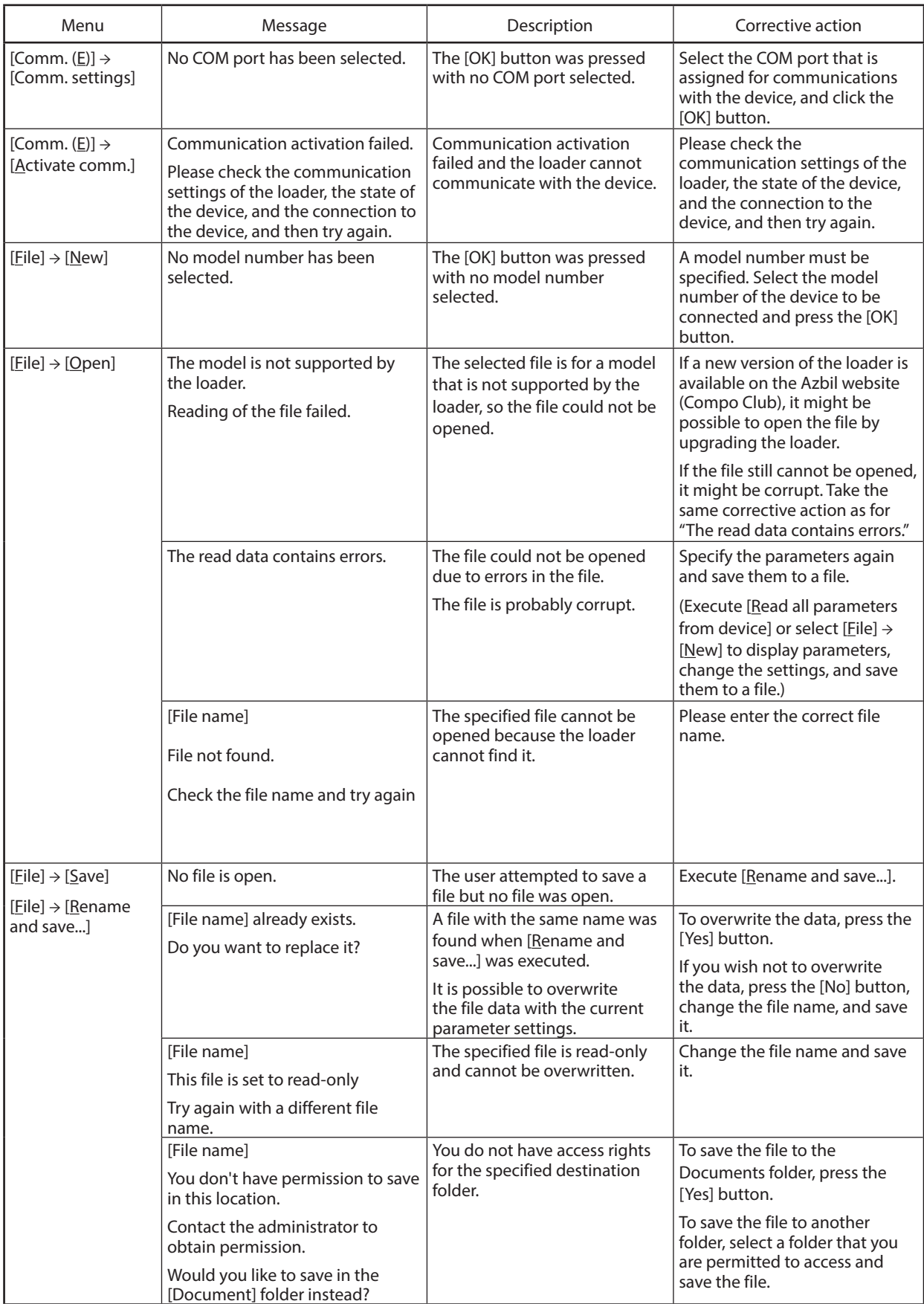

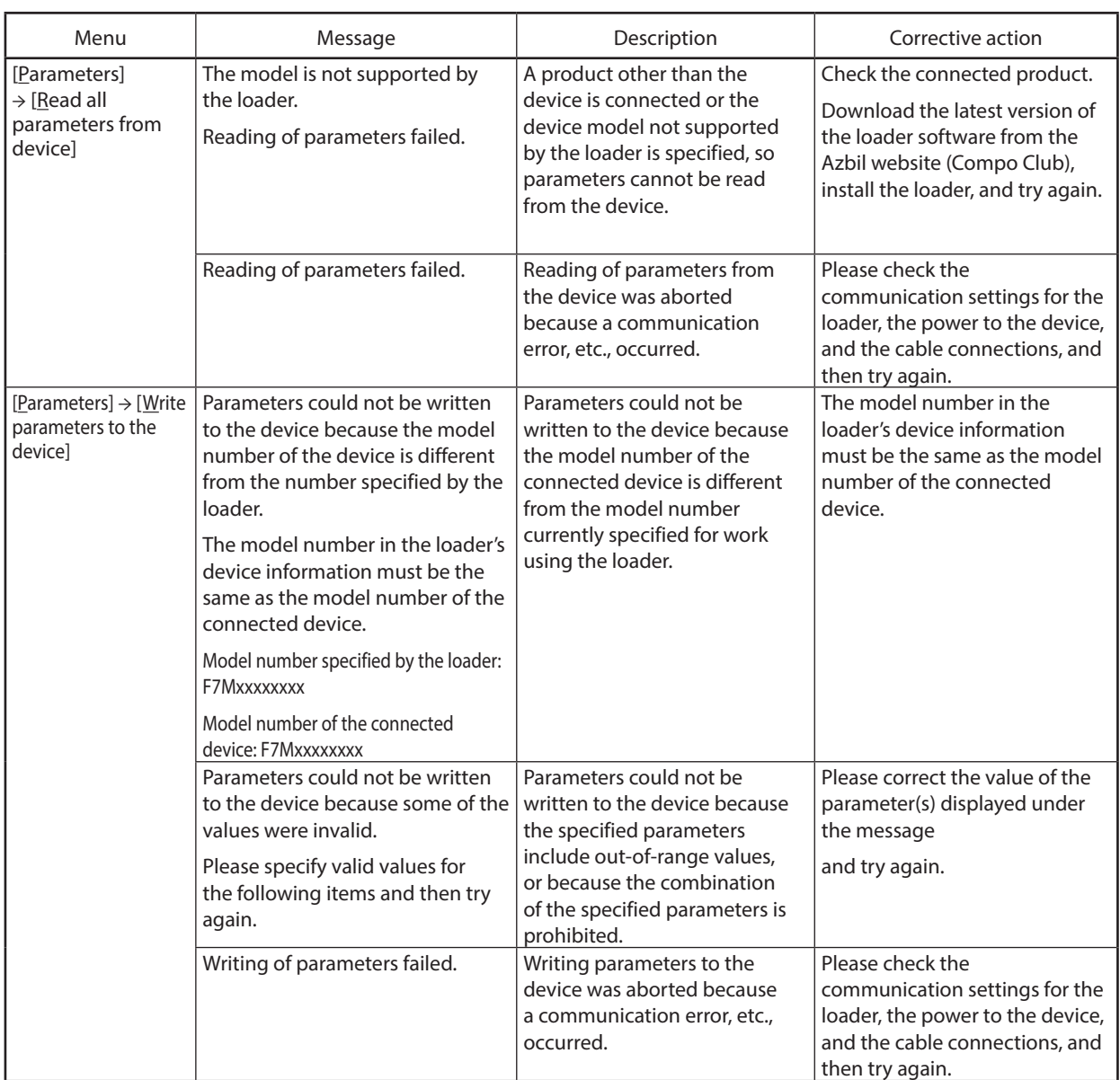

è

ř.

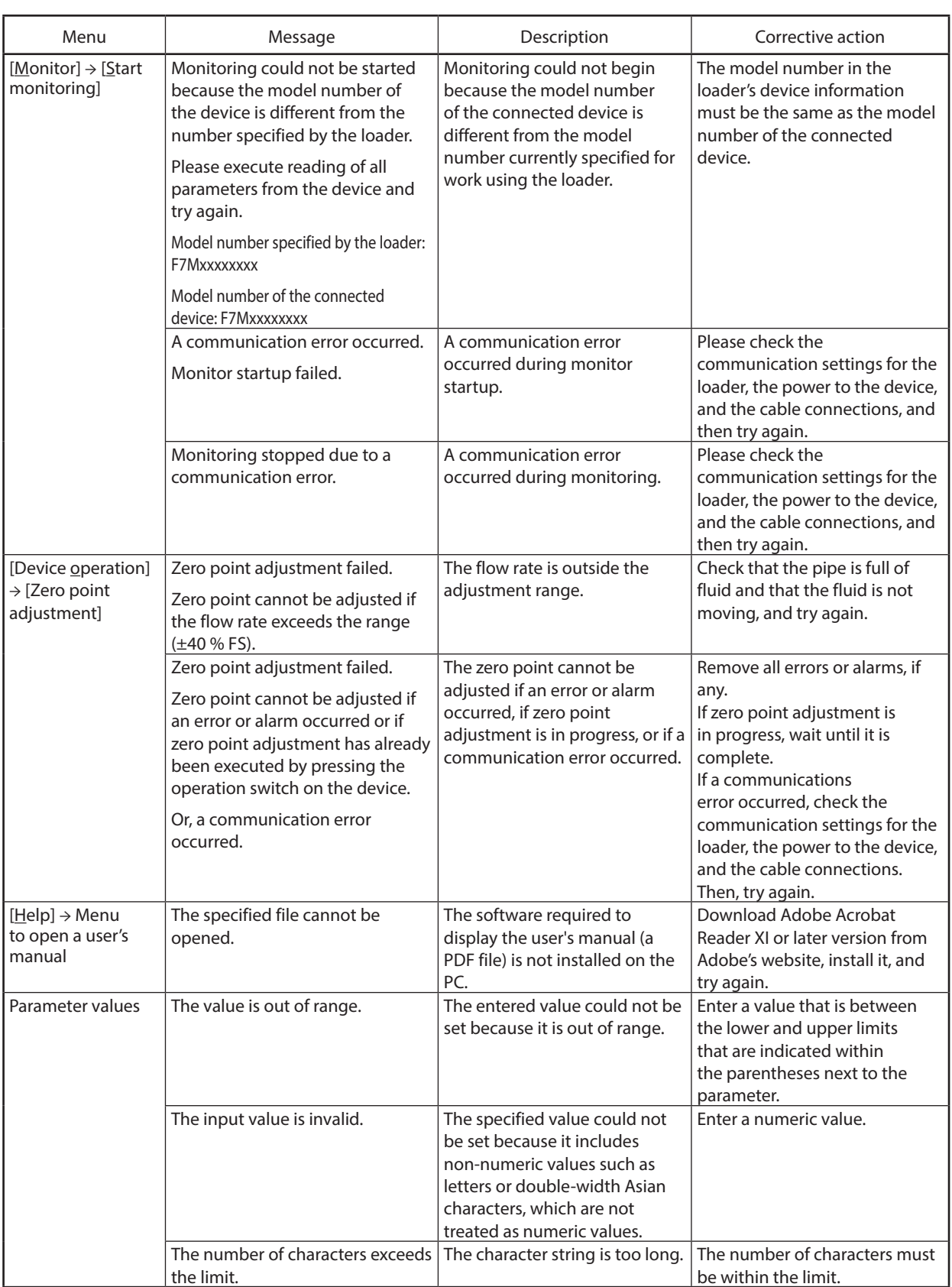

### **Other troubleshooting**

<span id="page-50-0"></span>ř.

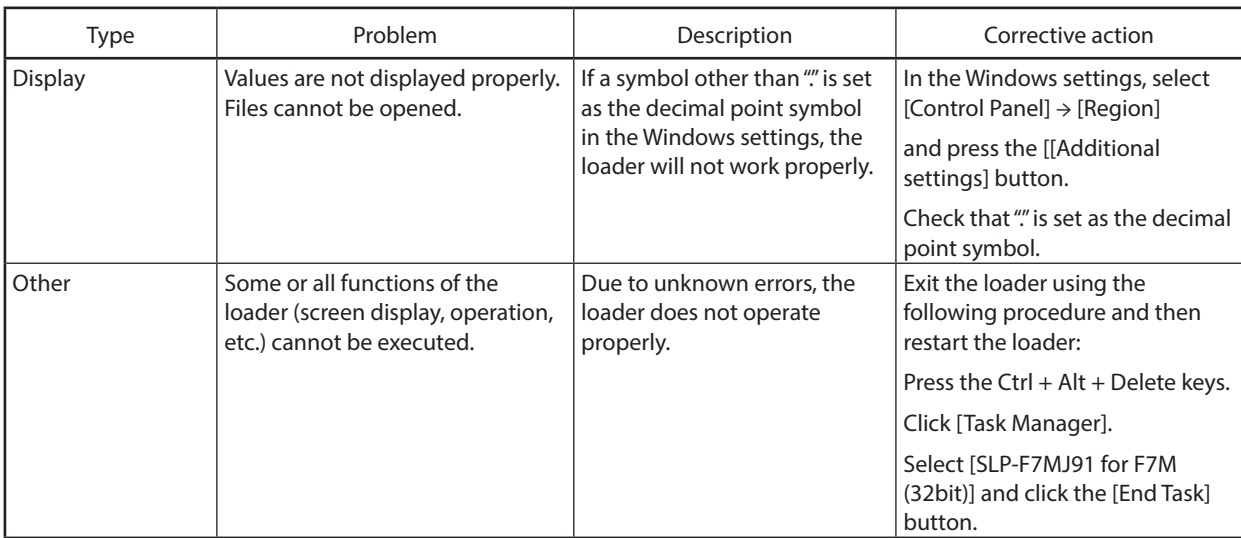

## **Revision History of CP-SP-1423E**

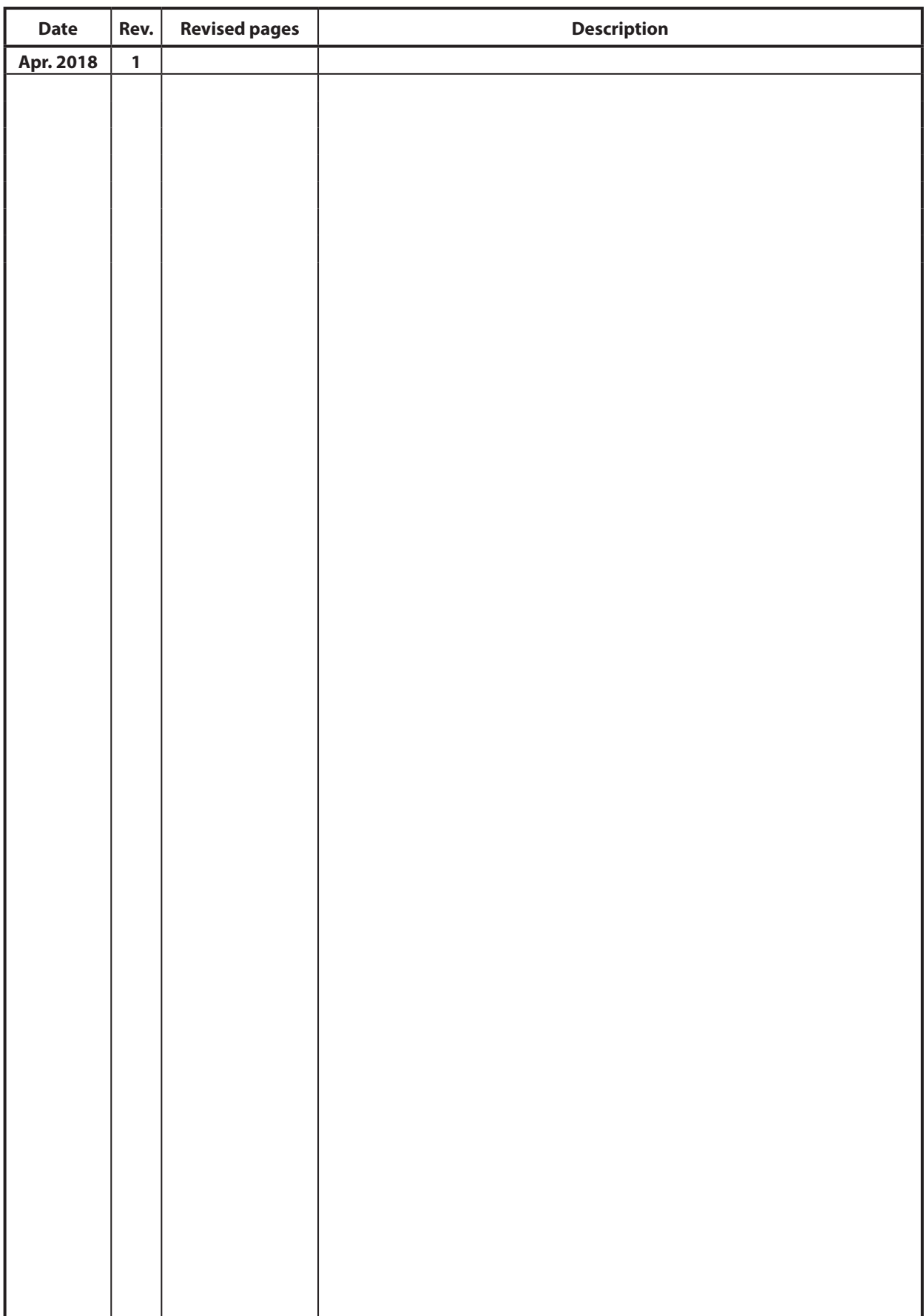

# -MEMO-

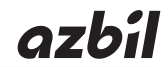

Azbil Corporation<br>Advanced Automation Company

1-12-2 Kawana, Fujisawa<br>Kanagawa 251-8522 Japan

URL: http://www.azbil.com

Specifications are subject to change without notice.  $(09)$